## **Oracle® Retail Service Backbone**

Integration Console User Guide June 2019 **F19492-01**

June 2019

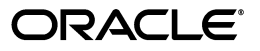

Oracle Retail Integration Console User Guide, Release 16.0.030

F19492-01

Copyright © 2019, Oracle and/or its affiliates. All rights reserved.

Primary Author: Sanal Parameshwaran

Contributing Author: Alex Meske

This software and related documentation are provided under a license agreement containing restrictions on use and disclosure and are protected by intellectual property laws. Except as expressly permitted in your license agreement or allowed by law, you may not use, copy, reproduce, translate, broadcast, modify, license, transmit, distribute, exhibit, perform, publish, or display any part, in any form, or by any means. Reverse engineering, disassembly, or decompilation of this software, unless required by law for interoperability, is prohibited.

The information contained herein is subject to change without notice and is not warranted to be error-free. If you find any errors, please report them to us in writing.

If this is software or related documentation that is delivered to the U.S. Government or anyone licensing it on behalf of the U.S. Government, then the following notice is applicable:

U.S. GOVERNMENT END USERS: Oracle programs, including any operating system, integrated software, any programs installed on the hardware, and/or documentation, delivered to U.S. Government end users are "commercial computer software" pursuant to the applicable Federal Acquisition Regulation and agency-specific supplemental regulations. As such, use, duplication, disclosure, modification, and adaptation of the programs, including any operating system, integrated software, any programs installed on the hardware, and/or documentation, shall be subject to license terms and license restrictions applicable to the programs. No other rights are granted to the U.S. Government.

This software or hardware is developed for general use in a variety of information management applications. It is not developed or intended for use in any inherently dangerous applications, including applications that may create a risk of personal injury. If you use this software or hardware in dangerous applications, then you shall be responsible to take all appropriate fail-safe, backup, redundancy, and other measures to ensure its safe use. Oracle Corporation and its affiliates disclaim any liability for any damages caused by use of this software or hardware in dangerous applications.

Oracle and Java are registered trademarks of Oracle and/or its affiliates. Other names may be trademarks of their respective owners.

Intel and Intel Xeon are trademarks or registered trademarks of Intel Corporation. All SPARC trademarks are used under license and are trademarks or registered trademarks of SPARC International, Inc. AMD, Opteron, the AMD logo, and the AMD Opteron logo are trademarks or registered trademarks of Advanced Micro Devices. UNIX is a registered trademark of The Open Group.

This software or hardware and documentation may provide access to or information about content, products, and services from third parties. Oracle Corporation and its affiliates are not responsible for and expressly disclaim all warranties of any kind with respect to third-party content, products, and services unless otherwise set forth in an applicable agreement between you and Oracle. Oracle Corporation and its affiliates will not be responsible for any loss, costs, or damages incurred due to your access to or use of third-party content, products, or services, except as set forth in an applicable agreement between you and Oracle.

#### **Value-Added Reseller (VAR) Language**

#### **Oracle Retail VAR Applications**

The following restrictions and provisions only apply to the programs referred to in this section and licensed to you. You acknowledge that the programs may contain third party software (VAR applications) licensed to Oracle. Depending upon your product and its version number, the VAR applications may include:

(i) the **MicroStrategy** Components developed and licensed by MicroStrategy Services Corporation (MicroStrategy) of McLean, Virginia to Oracle and imbedded in the MicroStrategy for Oracle Retail Data Warehouse and MicroStrategy for Oracle Retail Planning & Optimization applications.

(ii) the **Wavelink** component developed and licensed by Wavelink Corporation (Wavelink) of Kirkland, Washington, to Oracle and imbedded in Oracle Retail Mobile Store Inventory Management.

(iii) the software component known as **Access Via™** licensed by Access Via of Seattle, Washington, and imbedded in Oracle Retail Signs and Oracle Retail Labels and Tags.

(iv) the software component known as **Adobe Flex™** licensed by Adobe Systems Incorporated of San Jose, California, and imbedded in Oracle Retail Promotion Planning & Optimization application.

You acknowledge and confirm that Oracle grants you use of only the object code of the VAR Applications. Oracle will not deliver source code to the VAR Applications to you. Notwithstanding any other term or condition of the agreement and this ordering document, you shall not cause or permit alteration of any VAR

Applications. For purposes of this section, "alteration" refers to all alterations, translations, upgrades, enhancements, customizations or modifications of all or any portion of the VAR Applications including all reconfigurations, reassembly or reverse assembly, re-engineering or reverse engineering and recompilations or reverse compilations of the VAR Applications or any derivatives of the VAR Applications. You acknowledge that it shall be a breach of the agreement to utilize the relationship, and/or confidential information of the VAR Applications for purposes of competitive discovery.

The VAR Applications contain trade secrets of Oracle and Oracle's licensors and Customer shall not attempt, cause, or permit the alteration, decompilation, reverse engineering, disassembly or other reduction of the VAR Applications to a human perceivable form. Oracle reserves the right to replace, with functional equivalent software, any of the VAR Applications in future releases of the applicable program.

# **Contents**

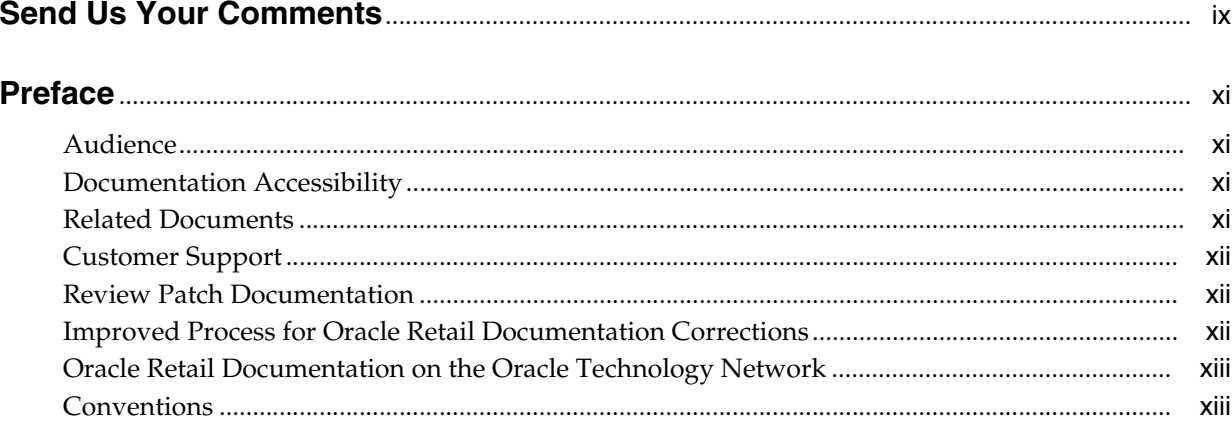

## 1 Introduction

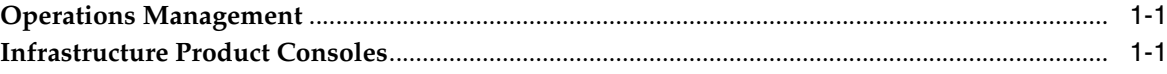

## 2 Concepts

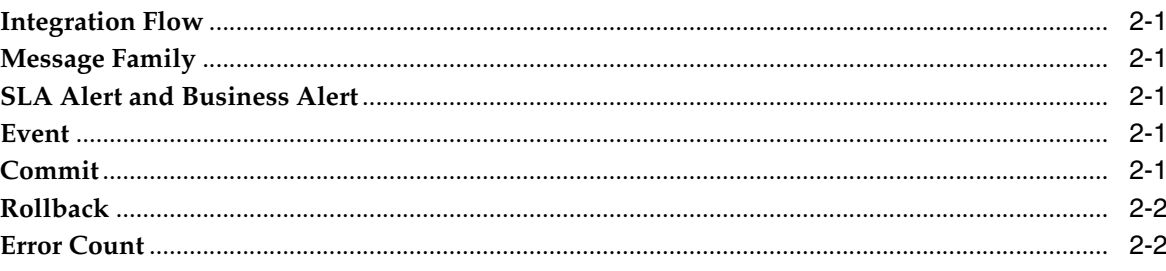

## 3 RIC Kernel

## 4 Configuration and Deployment

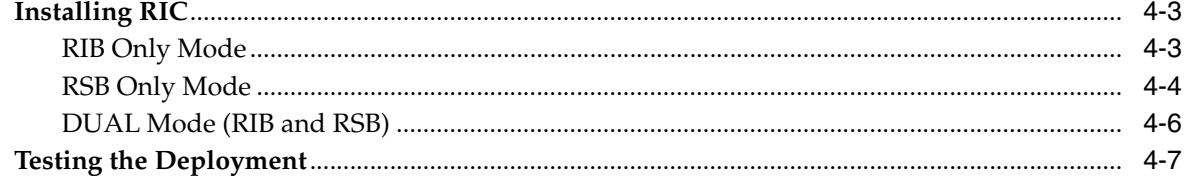

## **5 RIC Technical Design Overview**

6 Login

## **7 RIB Integration Summary**

## 8 RSB Integration Summary

## 9 Integration Flows

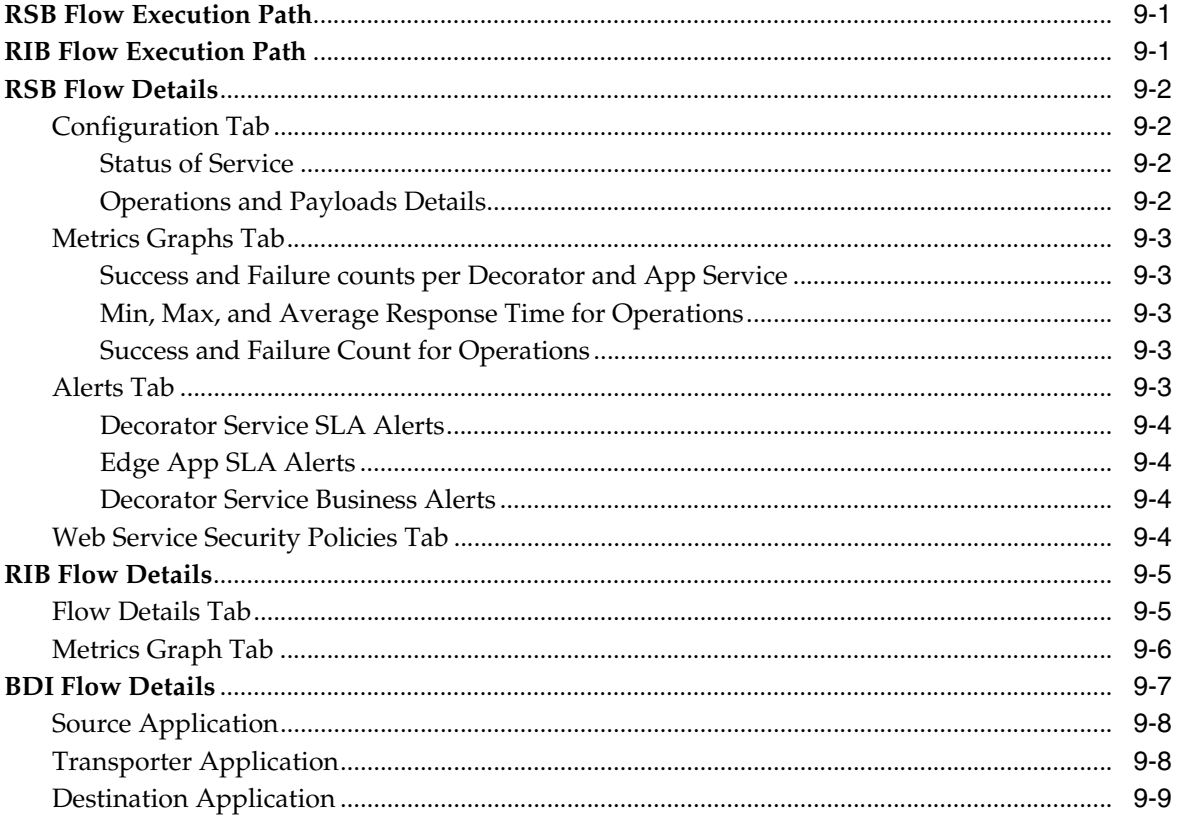

## 10 Deployment Topology

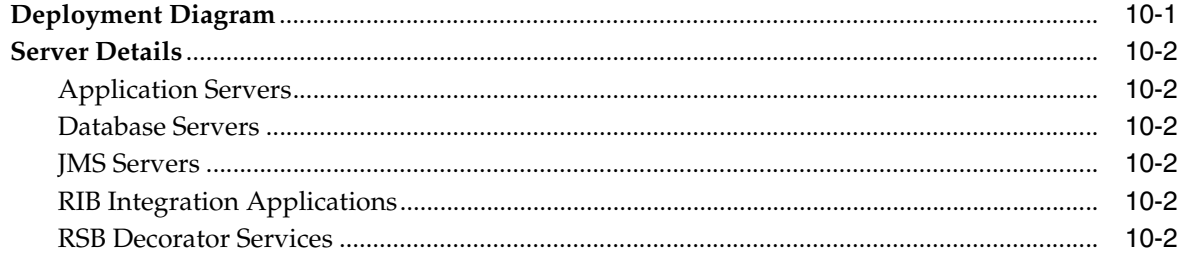

## 11 Performance and Diagnostics

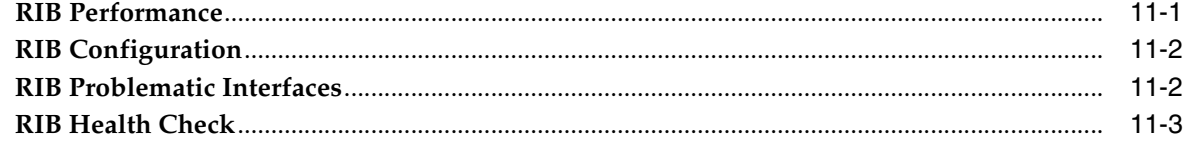

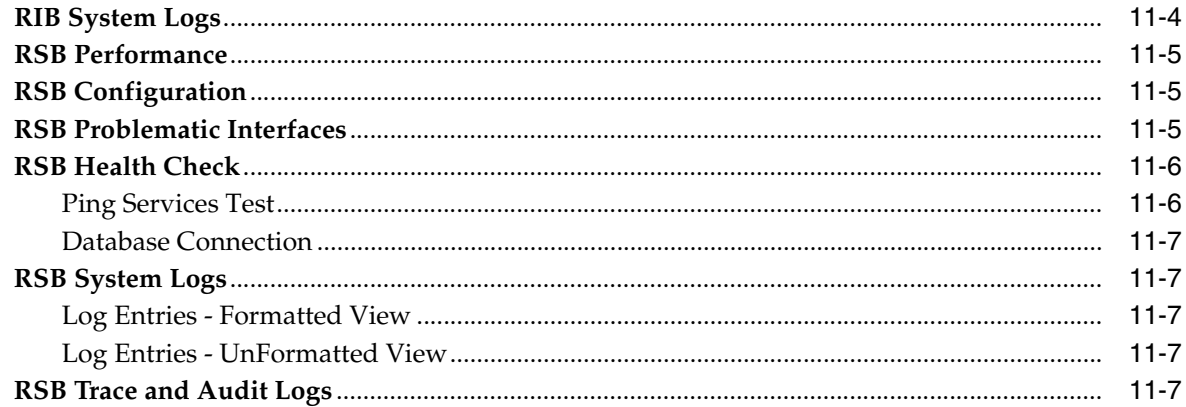

## **12 Historical Trends**

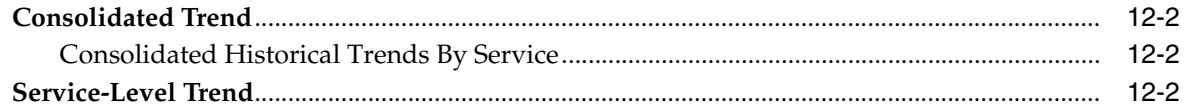

#### 13 About

## 14 Enterprise Integration Guide

#### 15 Internationalization

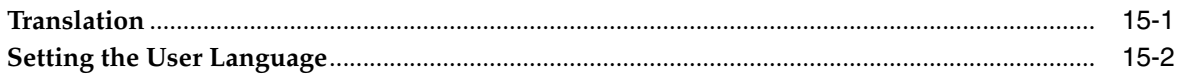

## A Appendix: RIC Installation Checklist

### B Appendix: Enabling Cross Domain Security Trust between Weblogic Servers **Domains**

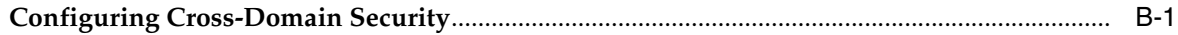

# **Send Us Your Comments**

<span id="page-8-0"></span>Oracle Retail Integration Console User Guide, Release 16.0.030

Oracle welcomes customers' comments and suggestions on the quality and usefulness of this document.

Your feedback is important, and helps us to best meet your needs as a user of our products. For example:

- Are the implementation steps correct and complete?
- Did you understand the context of the procedures?
- Did you find any errors in the information?
- Does the structure of the information help you with your tasks?
- Do you need different information or graphics? If so, where, and in what format?
- Are the examples correct? Do you need more examples?

If you find any errors or have any other suggestions for improvement, then please tell us your name, the name of the company who has licensed our products, the title and part number of the documentation and the chapter, section, and page number (if available).

**Note:** Before sending us your comments, you might like to check that you have the latest version of the document and if any concerns are already addressed. To do this, access the Online Documentation available on the Oracle Technology Network Web site. It contains the most current Documentation Library plus all documents revised or released recently.

Send your comments to us using the electronic mail address: retail-doc\_us@oracle.com

Please give your name, address, electronic mail address, and telephone number (optional).

If you need assistance with Oracle software, then please contact your support representative or Oracle Support Services.

If you require training or instruction in using Oracle software, then please contact your Oracle local office and inquire about our Oracle University offerings. A list of Oracle offices is available on our Web site at http://www.oracle.com.

## **Preface**

<span id="page-10-0"></span>The *Oracle Retail Integration Console User Guide* describes the integration and configuration information for Oracle Retail Service Backbone.

## <span id="page-10-1"></span>**Audience**

This guide is for:

- Systems administration and operations personnel
- Systems analysts
- Integrators and implementers
- Business analysts who need information about Product processes and interfaces

## <span id="page-10-2"></span>**Documentation Accessibility**

For information about Oracle's commitment to accessibility, visit the Oracle Accessibility Program website at http://www.oracle.com/pls/topic/lookup?ctx=acc&id=docacc.

#### **Access to Oracle Support**

Oracle customers that have purchased support have access to electronic support through My Oracle Support. For information, visit http://www.oracle.com/pls/topic/lookup?ctx=acc&id=info or visit http://www.oracle.com/pls/topic/lookup?ctx=acc&id=trs if you are hearing impaired.

## <span id="page-10-3"></span>**Related Documents**

For more information, see the following documents in the Oracle Retail documentation set:

- *Oracle Retail Integration Cloud Service Release Notes*
- **Oracle Retail Integration Cloud Service Action List**
- *Oracle Retail Integration Cloud Services Administration Guide*
- *Oracle Retail Integration Bus Implementation Guide*
- *Oracle Retail Integration Bus Installation Guide*
- *Oracle Retail Integration Bus Operations Guide*
- *Oracle Retail Integration Bus Hospital Administration Guide*
- *Oracle Retail Integration Bus Support Tools Guide*
- *Oracle Retail Functional Artifacts Guide*
- *Oracle Retail Functional Artifact Generator Guide*
- *Oracle Retail Service-Oriented Architecture Enabler Tool Guide*
- *Oracle Retail Integration Bus Java Messaging Service Console Guide*
- *Oracle Retail Service Backbone Developers Guide*
- **Oracle Retail Service Backbone Implementation Guide**
- *Oracle Retail Service Backbone Security Guide*
- *Oracle Retail Bulk Data Integration Implementation Guide*
- *Oracle Retail Bulk Data Integration Installation Guide*
- *Oracle Retail Financial Integration for Oracle Retail Merchandise Operations Management and Oracle Financials Implementation Guide*
- *Oracle Retail Financial Integration for Oracle Retail Merchandise Operations Management and Oracle Financials Installation Guide*
- **Oracle Retail Job Orchestration and Scheduler Implementation Guide**

## <span id="page-11-0"></span>**Customer Support**

To contact Oracle Customer Support, access My Oracle Support at the following URL:

https://support.oracle.com

When contacting Customer Support, please provide the following:

- Product version and program/module name
- Functional and technical description of the problem (include business impact)
- Detailed step-by-step instructions to re-create
- Exact error message received
- Screen shots of each step you take

## <span id="page-11-1"></span>**Review Patch Documentation**

When you install the application for the first time, you install either a base release (for example, 16.0) or a later patch release (for example, 16.0.030). If you are installing the base release and additional patch releases, read the documentation for all releases that have occurred since the base release before you begin installation. Documentation for patch releases can contain critical information related to the base release, as well as information about code changes since the base release.

## <span id="page-11-2"></span>**Improved Process for Oracle Retail Documentation Corrections**

To more quickly address critical corrections to Oracle Retail documentation content, Oracle Retail documentation may be republished whenever a critical correction is needed. For critical corrections, the republication of an Oracle Retail document may at times not be attached to a numbered software release; instead, the Oracle Retail

document will simply be replaced on the Oracle Technology Network Web site, or, in the case of Data Models, to the applicable My Oracle Support Documentation container where they reside.

This process will prevent delays in making critical corrections available to customers. For the customer, it means that before you begin installation, you must verify that you have the most recent version of the Oracle Retail documentation set. Oracle Retail documentation is available on the Oracle Technology Network at the following URL:

[http://www.oracle.com/technetwork/documentation/oracle-retail-10](http://www.oracle.com/technetwork/documentation/oracle-retail-100266.html) [0266.html](http://www.oracle.com/technetwork/documentation/oracle-retail-100266.html)

An updated version of the applicable Oracle Retail document is indicated by Oracle part number, as well as print date (month and year). An updated version uses the same part number, with a higher-numbered suffix. For example, part number E123456-02 is an updated version of a document with part number E123456-01.

If a more recent version of a document is available, that version supersedes all previous versions.

## <span id="page-12-0"></span>**Oracle Retail Documentation on the Oracle Technology Network**

Oracle Retail product documentation is available on the following Web site:

[http://www.oracle.com/technetwork/documentation/oracle-retail-10](http://www.oracle.com/technetwork/documentation/oracle-retail-100266.html) [0266.html](http://www.oracle.com/technetwork/documentation/oracle-retail-100266.html)

(Data Model documents are not available through Oracle Technology Network. You can obtain them through My Oracle Support.)

## <span id="page-12-1"></span>**Conventions**

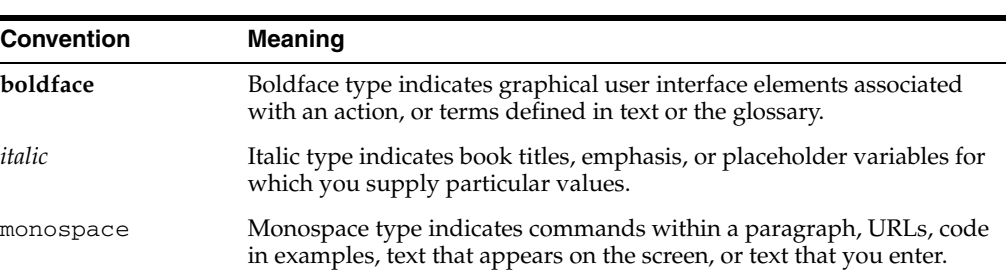

The following text conventions are used in this document:

# <sup>1</sup>**Introduction**

**1**

This chapter provides an overview of the Retail Integration Console (RIC) product.

## <span id="page-14-1"></span><span id="page-14-0"></span>**Operations Management**

Most tools, such as administration consoles similar to the WebLogic Administration Console or the Oracle Service Bus (OSB) Console, are designed to get the product up and running and for general configuration and administration purposes of a single domain. They are not intended as a solution to monitor and manage the entire integration infrastructure (that is, Databases, Hosts, Message Queues, Service Buses, and so on) at once. They routinely don't provide any historical metrics or real 24/7 diagnostics.

Infrastructure administrators do not want to be in a situation where a problem occurred an hour ago and they no longer have any information on it because they only have real-time data; both real-time and historical monitoring and diagnostics capabilities are required.

Administrators routinely have to be able to answer the usual question that comes up when everything was running fine one day and fails to perform on the next, which is "what has changed?". Administrators need historical information to refer to at all tiers of the infrastructure including the hosts as well as visibility across the stack including both monitoring and configuration data to answer that question.

In production environments, it becomes extremely difficult to reproduce such issues as the load, network, application environment, and overall intermittent behavior of all of the tiers and how it affects the business. Correlating events, both systemic and business errors and coming to a quick conclusion is key to ensure optimal service levels in a production environment for end-users. That means a full stack 24/7 real-time and historical monitoring solution that can also provide meaningful diagnostics across the entire application system stack.

The Retail Integration Console is designed to provide historical and real-time configurations and metrics 24/7 across all tiers and for the Oracle Retail integration infrastructure components, and to provide these in the business context of the Oracle Retail applications.

## <span id="page-14-2"></span>**Infrastructure Product Consoles**

The Oracle Retail Integration Console (RIC) participates in the Oracle product set console domain. RIC has been designed to integrate with other Oracle product consoles from a look-and-feel perspective.

RIC is the user interface application designed to provide a unified view of the RTG Integration products within the business context of the Oracle Retail applications.

RIC is architected to understand and leverage the Retail Technology Group (RTG) infrastructure configuration for the OSB and Retail Integration Bus (RIB) products and presents all data in user friendly way in terms of retail and business entities and flows.

For this release RIC is used only for monitoring (in other words, read-only operation).

# **2** <sup>2</sup> **Concepts**

This chapter describes few concepts relevant to the RIC product.

## <span id="page-16-1"></span><span id="page-16-0"></span>**Integration Flow**

In an integrated environment the consumer and provider of computational services are linked through the integration layer. The consumer request can flow through multiple components before it reaches the provider. For the purpose of this document, the flow of request from consumer to provider through the intermediate components is called an integration flow.

## <span id="page-16-2"></span>**Message Family**

The retail business objects (RBO) are classified into different categories based on the business function it serves. These are called message families. Examples of message families include Item, ItemLoc, ASNIn and so on.

## <span id="page-16-3"></span>**SLA Alert and Business Alert**

In RSB when the message flows through the system, it may encounter conditions that are set to alert the user. Some of the conditions are service level agreement (SLA) conditions like response time. Some of them may be business conditions like an order for more than a certain amount. If the message meets any of the alert conditions, the system generates the corresponding alert. Users or applications interested in the alert can subscribe to alert notifications.

## <span id="page-16-4"></span>**Event**

RIB messages flow from publishing application to the subscribing applications, TAFRs, and error hospitals in the RIB system. Sometimes messages are rolled back due to application or system errors. Each attempted message delivery, whether failed or successful, is called an Event. Also, any changes in the adapter status, error hospital data, and server resource utilization are considered Events.

## <span id="page-16-5"></span>**Commit**

Successful transactions, including but not limited to messages being successfully consumed, as reported by the managed server.

## <span id="page-17-0"></span>**Rollback**

Unsuccessful transactions, including but not limited to messages being placed in the error hospital due to data errors, as reported by the managed server. This count does not include messages going to the hospital because of dependencies. This is because, by design, the dependent messages are not treated as errors in the RIB system.

## <span id="page-17-1"></span>**Error Count**

Number of events that result in an error. Error count is sourced from the error hospital tables. Error count includes dependent messages in the error hospitals. For more information, see the *Oracle Retail Integration Bus Implementation Guide.*

# **3** <sup>3</sup> **RIC Kernel**

<span id="page-18-0"></span>The RIC Kernel has the following directory structure:

```
 ric-home
|
      |----- bin|---- ric-app-compiler.sh
            `---- ric-app-deployer.sh
      |----- conf
            | | |---- commons-logging.properties
            | | |---- log4j.properties
            | | |---- logging.properties
            | | |---- ric-deployment-env-info.json
            | | |---- ric-internal-trust-store.jks
            | | |---- simplelog.properties
            | | |---- Templates 
      |----- dist
            | | |---- integration-guide-16.0.030.war
            | | |---- rsb-admin-16.0.030.ear
      | |---- lib
      |----- target
```
- Inside ric-home we have bin, conf, dist, lib and target directories.
- bin: It contains the RIC compiler and deployer script files.
- conf: It contains the configuration files for RIC.
- dist: It contains the RIC components which are rsb-admin-<version>.ear and integration-guide-<version>.war.
- lib: It contains the libraries required by RIC.
- target: This is a place holder directory. It contains the rsb-admin-<version>.ear, which is the output of the RIC compiler.

## <sup>4</sup>**Configuration and Deployment**

<span id="page-20-0"></span>This chapter provides an overview of RIC modes and provides instructions for configuring and installing RIC. The RIC installation steps differ for different RIC modes. RIC can be deployed in three modes in this release, the following table shows RIC modes:

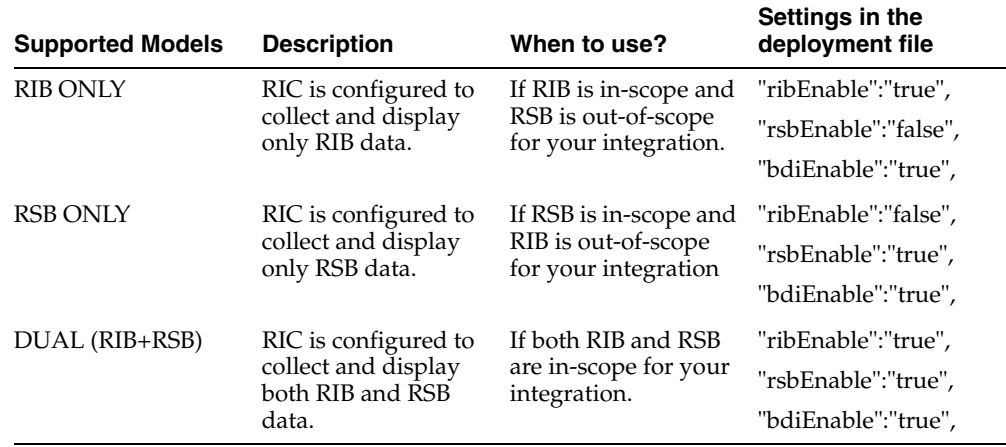

#### **How do you decide the mode in which you should run RIC?**

Retailer's site -specific integration topology must drive this decision. Customers that use both RIB and RSB must configure the RIC to run with Dual (RIB + RSB) mode. This configuration yields maximum visibility of integration system and is the recommended mode. Customers that use only messaging infrastructure for integration (RIB) must configure RIC with RIB\_ONLY mode. Lastly, when only service oriented integration (RSB) is used then, you must configure RIC with RSB\_ONLY mode.

BDI is disabled by default in all RIC modes, and is out of scope for this release. The value of the properties ribEnable and rsbEnable in the ric configuration file ric-deployment-env-info.json inside ric-home/conf/ folder decides RIC mode.

## **Configuring RIC**

Take the following steps to configure RIC:

**1.** Edit the ric-deployment-env-info.json as follows:

cd ric-home/conf/

vi ric-deployment-env-info.json

The following is an example configuration:

{

```
 "RicDeploymentEnvInfo":{
         "DataSourceDef":{
             "RicDataSource":{
                 "dataSourceName":"RicDataSource",
                 "dataSourceClass":"oracle.jdbc.pool.OracleDataSource",
                 "dataSourceJndiName":"jdbc/RicDataSource",
"jdbcUrl":"jdbc:oracle:thin:@//dbserver.example.com:1521/pdborcl",
                 "jdbcUserAlias":"ricDataSourceUserAlias",
                 "jdbcUser":"GET_FROM_WALLET",
                 "jdbcPassword":"GET_FROM_WALLET"
             },
         },
         "MiddlewareServerDef":{
             "RicAppServer":{
                 "weblogicDomainName":"ric_domain",
     "weblogicDomainHome":"/user/local/Oracle/Weblogic12.2.1.3.0/user_
projects/domains/ric_domain"
                 "weblogicDomainAdminServerUrl":"t3://example.com:7001",
                 "weblogicDomainAdminServerProtocol":"t3",
                 "weblogicDomainAdminServerHost":"example.com",
                 "weblogicDomainAdminServerPort":"7001",
"weblogicDomainAdminServerUserAlias":"ricAppServerAdminServerUserAlias",
                 "weblogicDomainTargetManagedServerName":"ric-server",
                 "ricUiUrl":"http://example.com:7002/rsb-admin",
                 "ricUiUserGroup":"RicAdminGroup",
                 "ricUiUserAlias":"ricAdminUiUserAlias",
                 "ricUiUser":"GET_FROM_WALLET",
                 "ricUiPassword":"GET_FROM_WALLET",
                 "secureCookie":"false"
             },
\{ "dataSourceName":"AqDataSource3",
                 "dataSourceClass":"oracle.jdbc.pool.OracleDataSource",
                 "dataSourceJndiName":"jdbc/AqDataSource3",
                 "jdbcUrl":"jdbc:oracle:thin:@//host.example.com:1521/pdborcl",
                 "jdbcUserAlias":"aqDataSourceUserAlias3",
                 "jdbcUser":"GET_FROM_WALLET",
                 "jdbcPassword":"GET_FROM_WALLET"
 }
 ]
         },
             "IntegrationProduct":{ 
                 "ribEnable":"true",
               "rsbEnable":"true",
               "bdiEnable":"true",
                 "ribHome":"user@example.com:/home/dev02/16.0.030/rib-home",
           "rsbHome":"user@example.com:/home/dev02/16.0.030/rsb-home" 
                 "bdiHome":"user@example.com:/home/dev02/16.0.030/rsb-home",
         },
         "RicApplication":{
             "ricAppUses":[
                 "RicDataSource",
                 "RicAppServer"
 ]
         }
     } 
}
```
- **2.** Modify the DataSourceDef, the MiddlewareServerDef, and the IntegrationProduct with information that is specific to your environment.
- **3.** In order to hide host and port wherever exposed in RIC, set the below java option to TRUE in the Weblogic instance startup.
	- JAVA\_OPTIONS="\${JAVA\_OPTIONS} -DMaskServerInfo.appServerHostPort=true"
- **4.** For the masking of the jdbc url in RIC, set the below java option to TRUE in the Weblogic instance startup.

JAVA\_OPTIONS="\${JAVA\_OPTIONS} -DMaskServerInfo.db=true"

### <span id="page-22-0"></span>**Installing RIC**

After configuring the RIC, follow the installation steps according to the selected RIC mode.

#### <span id="page-22-1"></span>**RIB Only Mode**

Install the RIC in the RIB only mode to provide visibility into the RIB. The following pre-requisites must be met:

- **1.** RIB must be deployed.
- **2.** JMS Console must be deployed from the rib-home/tools-home/.
- **3.** rib-home must be accessible to ric-home, that is both must reside in the same file system.
- **4.** The rib-deployment-env-info.xml must have a correct notification configuration for every rib-app in scope. RIC will use this email address to send notifications related to RIB.
- **5.** Configure a new mail session as below on the Weblogic server where you deploy RIC. This is for RIC to send notification emails on exceeding the error thresholds.
	- **a.** Login to the Weblogic admin console.
	- **b.** Navigate to **Admin Console > Services > Mail Sessions**.
	- **c.** Create a new mail session with the JNDI Name as "mail/RicMailSession".
	- **d.** Add the below JavaMail properties:
		- **–** mail.smtp.ssl.enable=true
		- **–** mail.smtp.auth=true
		- **–** mail.smtp.ssl.trust=example.com
		- **–** mail.smtp.port=465
		- **–** mail.transport.protocol=smtps
		- **–** mail.smtp.host=example.com
		- **–** mail.from=admin@example.com

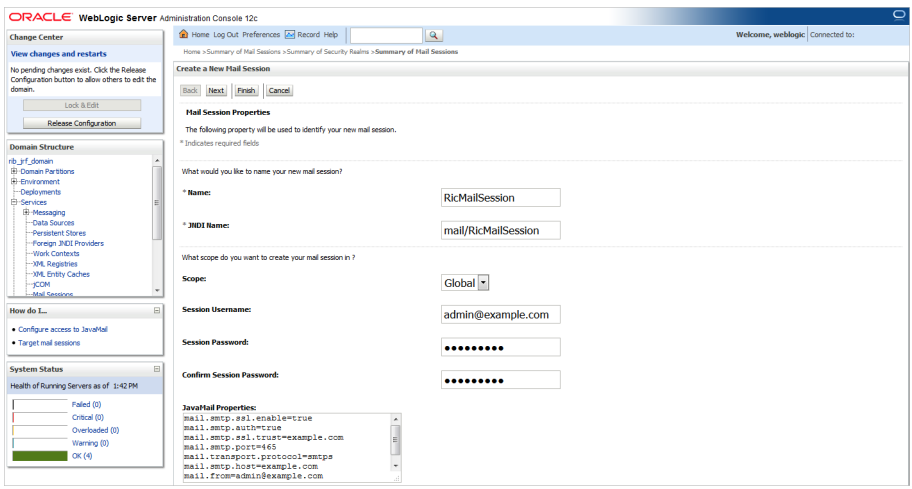

Take the following steps to deploy the RIC in RIB only mode:

- **1.** Download RicKernel16.0.030ForAll16.x.xApps\_eng\_ga.zip to a location (for example, RIC-APP-BUILDER) on the computer which has your rib-home.
- **2.** Edit the ric-deployment-env-info.json configuration file located in the ric-home/conf/ folder.
- **3.** Modify MiddlewareServerDef and IntegrationProduct with information that is specific to your environment.
	- **a.** Set the value of the ribEnable property in the configuration file to True.
	- **b.** Set the value of the ribHome property in the configuration file to point to rib-home.
	- **c.** Set the value of secureCookie to true if the cookies has to be secure.
- **4.** Set the value of the RicAppServer fields to point to the environment where you want to deploy RIC.
- **5.** Go to the ric-home/bin/ folder and run the compiler to update the RIC ear as follows: \$ sh ric-app-compiler.sh -setup-credentials.
	- **a.** When prompted by the compiler, enter the user name and password for WebLogic server and RIC admin user. The RIC admin user is used to log in to the RIC.
- **6.** From the same folder, run the deployer script to create the user and group and deploy RIC on the WebLogic server as follows: \$ sh ric-app-deployer.sh –deploy-ric-app.

Restrict access to the \$RIC-HOME folder:

cd \$RIC-HOME

chmod -R 700 .

#### <span id="page-23-0"></span>**RSB Only Mode**

Install the RIC in the RSB only mode to provide visibility into the RSB. The following pre-requisites must be met:

**1.** RSB must be deployed.

**2.** Cross-domain security should be enabled to establish communication trust between the RSB domain and the Tools domain where RIC app is deployed.

Refer to ["Appendix: Enabling Cross Domain Security Trust between Weblogic](#page-68-2)  [Servers Domains"](#page-68-2) for steps to enable cross domain security

**3.** rsb-home must be accessible to ric-home, in other words both reside in the same file system.

**Note:** If the RIB is already installed, we recommend configuring the RIC in a DUAL mode which provides visibility into the RIB and RSB systems. For more information, see [DUAL Mode \(RIB and RSB\).](#page-25-0)

Take the following steps to deploy the RIC in a RSB only mode:

- **1.** Download RicKernel16.0.030ForAll16x.xApps\_eng\_ga.zip to a location (for example, RIC-APP-BUILDER) on your computer which has your rsb-home.
- **2.** Edit the ric-deployment-env-info.json configuration file located in the ric-home/conf/ folder.
- **3.** Modify the DataSourceDef, MiddlewareServerDef, and the IntegrationProduct with information that is specific to your environment.
	- **a.** Set the value of the rsbEnable property in the configuration file to True.
	- **b.** Set the value of the rsbHome property in the configuration file to point to rsb-home.
	- **c.** Set the value of the RicDataSource : jdbcUrl property to the same as that of the service-infrastructure-db.jdbc-url property in rsb-home/deployment-home/conf/rsb-deployment-env-info.properties.
	- **d.** Set the value of the RicAppServer fields to point to the environment where you want to deploy the RIC.
	- **e.** Set the value of secureCookie to true if the cookies has to be secure.

**Note:** Make sure RicDataSource and RsbDataSource point to the same database schema.

- **4.** Go to the ric-home/bin/ folder and run the compiler to update the RIC ear as follows: \$ sh ric-app-compiler.sh -setup-credentials.
	- **a.** When prompted by the compiler, enter the user name and password for WebLogic server, RicDataSource, and the RIC admin user. The RIC admin user is used to log in to the RIC.
- **5.** From the same folder, run the deployer script to create the user and group and deploy the RIC on the WebLogic server as follows: \$ sh ric-app-deployer.sh –deploy-ric-app.

Restrict access to the \$RIC-HOME folder:

cd \$RIC-HOME

chmod -R 700 .

#### <span id="page-25-0"></span>**DUAL Mode (RIB and RSB)**

Install the RIC in the DUAL mode to provide visibility into both RIB and RSB. The following pre-requisites must be met:

- **1.** RIB must be deployed.
- **2.** JMS Console must be deployed from the rib-home/tools-home/.
- **3.** RSB must be deployed.
- **4.** rib-home and rsb-home must be accessible to ric-home, in other words both must reside in the same file system.
- **5.** Cross-domain security should be enabled to establish communication trust between RSB domain and Tools domain where RIC app is deployed.

Refer to ["Appendix: Enabling Cross Domain Security Trust between Weblogic](#page-68-2)  [Servers Domains"](#page-68-2) for steps to enable cross domain security

Take the following steps to deploy RIC in DUAL mode:

- **1.** Download RicKernel16.0.030ForAll16.x.xApps\_eng\_ga.zip to a location (for example, RIC-APP-BUILDER) on the computer which contains the rib-home and rsb-home.
- **2.** Edit the ric-deployment-env-info.json configuration file located in the ric-home/conf/ folder.
- **3.** Modify the DataSourceDef, MiddlewareServerDef, and the IntegrationProduct with information that is specific to your environment.
	- **a.** Set the value of ribEnable and rsbEnable property in the configuration file to True.
	- **b.** Set the value of ribHome property in the configuration file to point to rib-home.
	- **c.** Set the value of rsbHome property in the configuration file to point to rsb-home.
	- **d.** Set the value of bdiHome property in the configuration file to point to rsb-home.
	- **e.** Set the value of RicDataSource : jdbcUrl property to the same as that of the service-infrastructure-db.jdbc-url property in rsb-home/deployment-home/conf/rsb-deployment-env-info.properties.
	- **f.** Set the value of the RicAppServer fields to point to the environment where you want to deploy the RIC.
	- **g.** Set the value of secureCookie to true if the cookies has to be secure.

**Note:** make sure RicDataSource and RsbDataSource point to the same database schema.

- **4.** Go to the ric-home/bin/ folder and run the compiler to update the RIC ear as follows: \$ sh ric-app-compiler.sh -setup-credentials.
	- **a.** When prompted by the compiler, enter the user name and password for WebLogic server, RicDataSource, and RIC admin user. The RIC admin user is used to log in to the RIC.

**5.** From the same folder, run the deployer script to create the user and group and deploy the RIC on the WebLogic server as follows: \$ sh ric-app-deployer.sh –deploy-ric-app.

Restrict access to the \$RIC-HOME folder:

cd \$RIC-HOME

chmod -R 700 .

## <span id="page-26-0"></span>**Testing the Deployment**

After you deploy the RIC successfully on the WebLogic server, you can access it using the following URL: http://<server>:<port>/rsb-admin.

# <sup>5</sup>**RIC Technical Design Overview**

<span id="page-28-0"></span>The following is an overview of the technical design of RIC product:

- RIC is an ADF UI application.
- RIC reads and uses the RIB and/or RSB configurations, if RIB and/or RSB are enabled.
- RIC uses the WebLogic Diagnostic framework to forward all of the logs pertinent to RSB.
- RIC summarizes and displays data collected by the RIB Integration monitoring and JMS monitoring services to display RIB run time information.
- All RSB paks are created using the RSE tool. The tool includes instrumentation with OSB configurations.
- The RSB instrumentation is asynchronously writing events to RSB schema.
- RIC uses the RSB service activity schema and OSB instrumentation to present data and data summaries to the UI.
- RIC directly integrates with the RRA/IG through context hyperlinks.

# **6** <sup>6</sup>**Login**

<span id="page-30-0"></span>RIC login takes the username and password created at compile time using the ric-app-compiler.sh -setup-credentials script. The username and password information is configured in a secure credential store and is for Web application security.

The RIC login screen is accessed through the URL http://<host name>:<port>/rsb-admin

**Browser Compatibility**: RIC is supported on FireFox v22 and later.

**7**

# <sup>7</sup>**RIB Integration Summary**

<span id="page-32-0"></span>The RIB Integration Summary page shows a one page view of the overall RIB integration infrastructure. This page shows event counts, commits vs rollbacks count, current integration performance, most active adapter since midnight, most recent activity count, top problematic interfaces, top 10 problematic JMS topics, and server CPU and memory usage. The summary information is for applications and servers that are in scope. The Auto Refresh checkbox, if checked, polls for data for the graphs and tables every 10 seconds.

**Data Collected At**: Displays the time the data is collected from the RIB.

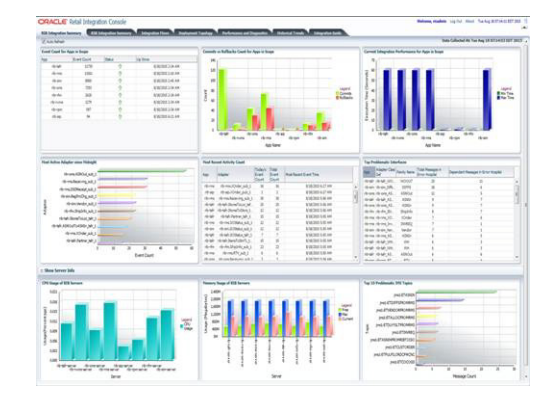

**Event Count for Applications in Scope**: This table shows event count, status and up since time, for all the applications in scope. The event count shown here is the total event count from the time displayed in Up Since column. The application with the highest event count is on the top.

**Commits vs Rollbacks Count for Applications in Scope:** This bar graph shows the event commits and rollbacks for the applications in scope. The commit and rollback count refers to the information maintained by WebLogic server for the EJBs transactions. RIB monitoring system interrogates the JMX MBeans for the commit and rollback counts and updates the local repository. A single message may result in more than one commit and/or rollback, depending upon various scenarios of failures.

**Current Integration Performance for Applications in Scope**: This bar graph shows the comparison of minimum and maximum execution time for the applications in scope.

**Adapter Execution Time**: For a subscriber adapter, the time is noted when the message arrives and again at the end of the Message method. The difference is calculated. An Adapter Execution Time event is created, which is used (if applicable) to set the minimum, maximum and last adapter execution time for the hour of the day. For a publisher adapter, the time is noted at the beginning and end of the publishing method and the difference is calculated. An Adapter Execution Time event is created, which is used (if applicable) to set the minimum, maximum and last adapter execution time for the hour of the day.

**API Execution Time**: For a subscriber adapter, the time is noted around the API call and the difference is calculated. An API Execution Time event is created, which is used (if applicable) to set the minimum, maximum and last api execution time for the hour of the day.

There is no API execution time event for publisher adapters.

**Most Active Adapter since Midnight**: This bar graph shows the most active adapters since midnight. The adapter with highest event count after midnight is at the top of the graph.

**Most Recent Activity Count**: This table shows adapter's today's event count, total event count and most recent event time for the applications in scope. The adapter with the most recent event is at the top.

**Top Problematic Interfaces**: This table shows error hospital data for the applications in scope, with details of adapter class def, family name, total, and dependent messages in error hospital. The adapter with the most messages in error hospital is shown on top. For every rib-<app> in scope of integration, an email notification is sent upon exceeding the error hospital threshold count of 100 error messages per family.

**CPU Usage of RIB Servers**: This graph shows the CPU usage of RIB servers, for applications in scope.

**Memory Usage of RIB Servers**: This graph shows, current, maximum and free memory statistics of RIB application servers in scope.

**Top 10 Problematic JMS Topics**: This graph shows the 10 JMS topics with the most messaging waiting. The topic with most messages waiting is shown on top.

# <sup>8</sup>**RSB Integration Summary**

<span id="page-34-0"></span>The RSB Integration Summary page shows a one page view of the overall RSB integration infrastructure. This page shows transaction counts by application, service execution success and failure counts by application, average service call response time by application, top problematic interfaces and CPU and memory usage of RSB servers. The summary information is for applications that are in scope and servers for the last 24 hours.

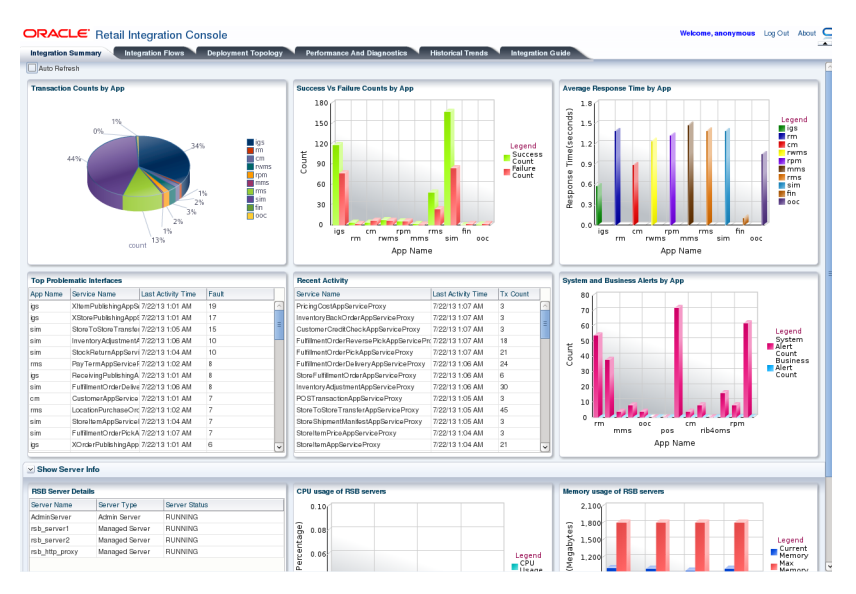

The Auto Refresh checkbox, if checked, would poll for data for the first six graphs for every 10 seconds and polls for data for the last three graphs (Server Info graphs) every 5 minutes.

**Transaction Counts by Application**: A pie graph that shows the total number of transactions for each application in the last 24 hours from the database.

**Success versus Failure Count by Application**: This graph shows the number of successful transactions and the number of failed transaction for each application. The number of success count versus failure count for an application is distinguished by activity\_state in database table. If the activity\_state value is RESPONSE, it is a successful invocation. If it is ERROR, it is counted as a failure.

**Average Response Time by Application**: This graph displays the average response time taken by each application to process the requests. The time is shown in seconds.

**Top Problematic Interfaces**: This table displays the number of faults for each proxy service, along with data about the application that the proxy service belongs to and the time of the most recent transaction failure.

All the data is displayed in descending order showing the proxy service with maximum number of faults first.

**Recent Activity**: This table shows the list of proxy services with latest invocation time and the total number of requests processed by it. This table is sorted by the last activity time (latest first).

**System Alerts and Business Alerts by Application**: This bar graph displays SLA alert and business alert count for each application. These alerts are retrieved from OSB console using JMX API.

SLA alerts are automated responses to violations of Service Level Agreements (SLAs). These alerts are displayed on the Oracle Service Bus dashboard. They are generated when the service violates the service level agreement or a predefined condition. Business alerts (Pipeline alerts) can be generated in a message flow whenever you define an alert action under the reporting category in the message flow and the alert condition is met.

**Show Server Information**: This section contains the information about the server usage.

**RSB Server Details**: This table displays the list of servers in the RSB cluster (Admin server and managed servers) and their statuses.

**CPU Usage for RSB Servers**: This graph displays the CPU usage for each server in the RSB cluster.

**Memory Usage for RSB Servers**: This graph displays the memory usage (Current memory, max memory and free memory) for each server in the cluster.

# <sup>9</sup>**Integration Flows**

<span id="page-36-0"></span>The RSB, RIB, and BDI integration flows are displayed in three different tables. The menu on the left side helps to filter the flow entries by App Name, Message Family Name, or Type of flow.

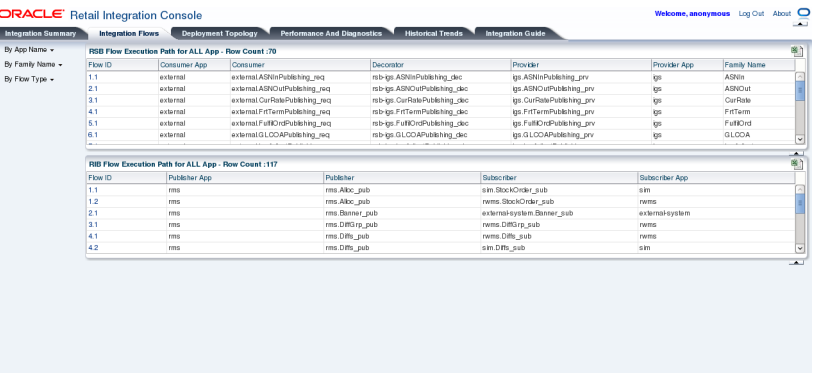

## <span id="page-36-1"></span>**RSB Flow Execution Path**

The table shows the following columns:

- Flow ID: This is a unique ID assigned to each integration flow.
- Consumer Application: The application that consumes the service.
- Consumer: The qualified name of the consumer service.
- Decorator: The name of the decorator service.
- Provider: The qualified name of the provider service.
- Provider Application: The name of the application that provides the service.
- Family Name: The name of the message family of the service.

## <span id="page-36-2"></span>**RIB Flow Execution Path**

The table shows the following columns:

- Flow ID: This is a unique ID assigned to each integration flow.
- Publisher Application: The application that publishes the message to a topic.
- Publisher: The qualified name of the publisher topic.
- Subscriber: The qualified name of the subscriber topic.

■ Subscriber Application: The application that subscribes to the topic.

When a row in the table (RSB, BDI, or RIB) is selected, a panel appears below the table and gets populated with detailed information of the selected flow.

## <span id="page-37-0"></span>**RSB Flow Details**

When an RSB flow is selected, four additional tabs are displayed.

#### <span id="page-37-1"></span>**Configuration Tab**

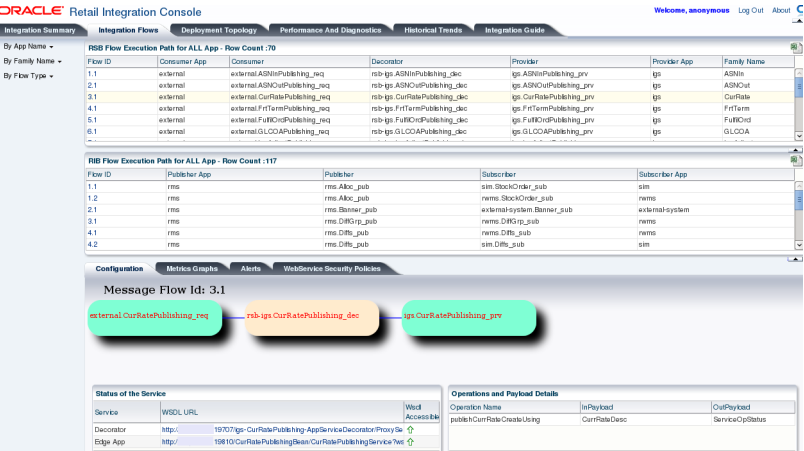

This panel displays the diagram of request flow from consumer, decorator service and provider in sequence.

#### <span id="page-37-2"></span>**Status of Service**

This table displays the type of service, the WSDL URL for the service, and the accessibility status of the WSDL.

#### <span id="page-37-3"></span>**Operations and Payloads Details**

This table displays the operation names, their respective input payload and output payload Retail Business Object (RBO) types.

## <span id="page-38-0"></span>**Metrics Graphs Tab**

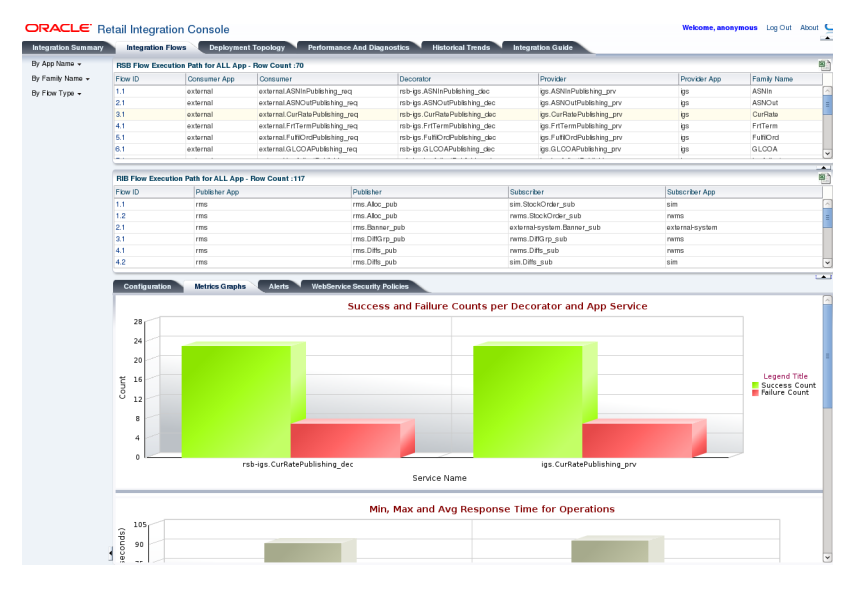

This table shows three graphs of collected metric information.

#### <span id="page-38-1"></span>**Success and Failure counts per Decorator and App Service**

This graph displays the number of success and failure counts for decorator and Edge App Service.

#### <span id="page-38-2"></span>**Min, Max, and Average Response Time for Operations**

This graph displays the minimum, maximum and average response time taken by Business services to process each request for operations specified.

#### **Success and Failure Count for Operations**

This graph displays success and failure count for each operation.

## **DRACLE**' Retail Integration Console یر  $\sqrt{2}$ ary **Channel RIB Flow Execution Path for ALL App - Row Count :11** Flow ID

This tab has 3 additional sub-tabs that display the Decorator Service SLA alerts, Edge App SLA Alerts and Decorator Service Business alerts.

## <span id="page-38-4"></span><span id="page-38-3"></span>**Alerts Tab**

#### <span id="page-39-0"></span>**Decorator Service SLA Alerts**

These are generated when the decorator service violates the service level agreement or a predefined condition.

#### <span id="page-39-1"></span>**Edge App SLA Alerts**

These are generated when the edge app service violates the service level agreement or a predefined condition.

#### **Decorator Service Business Alerts**

These are generated in a message flow whenever you define an alert action under the reporting category in the message flow and the alert condition is met.

#### <span id="page-39-3"></span><span id="page-39-2"></span>**Web Service Security Policies Tab**

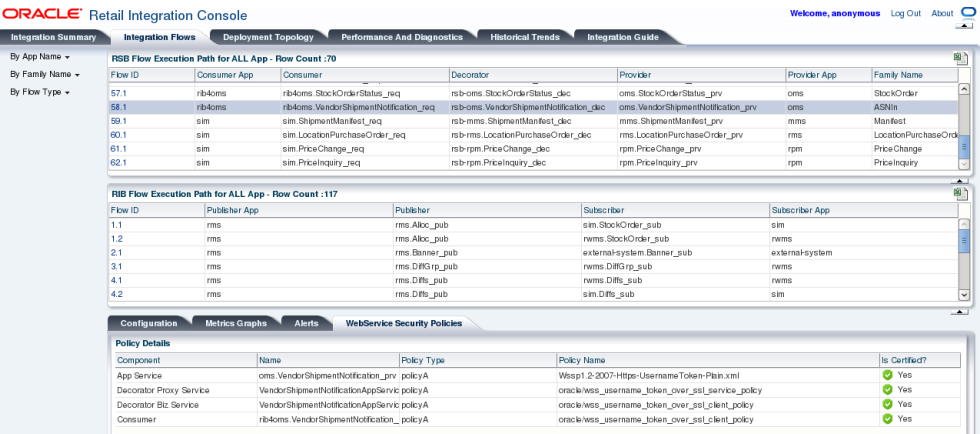

This tab displays a table of the following columns:

**Component**: The components that are secured in the flow.

**Edge Application Service**: The retail application in RIB. For example, RMS.

**Proxy Service and Business Service**: RSB components in OSB.

**Consumer**: The retail application that is either internal or external.

**Name**: The names of the components used in the flow.

**Policy Type**: This is the name of the web service policy configuration. Possible values are:

- PolicyUnsecured
- PolicyA
- Policy<sub>B</sub>

**Note:** The security policies certified by Oracle Retail are:

- Policy A: SSL plus UsernameToken
- Policy B: Message Protection plus UsernameToken

**Policy Name**: The policy security configuration used to secure the component.

For Policy A, the Policy Name is Wssp1.2-2007-Https-UsernameToken-Plain.xml.

For Policy B, the Policy Name is Wssp1.2-2007-Wss1.1-UsernameToken-Plain-EncryptedKey-Basic128.xm l, Wssp1.2-2007-EncryptBody and Wssp1.2-2007-SignBody.xml.

**Is Certified?**: Displays whether the security policy is supported.

**Note:** See the *Oracle Retail Service Backbone Security Guide* for more details.

## <span id="page-40-0"></span>**RIB Flow Details**

When a RIB flow is selected, the following additional panel is displayed.

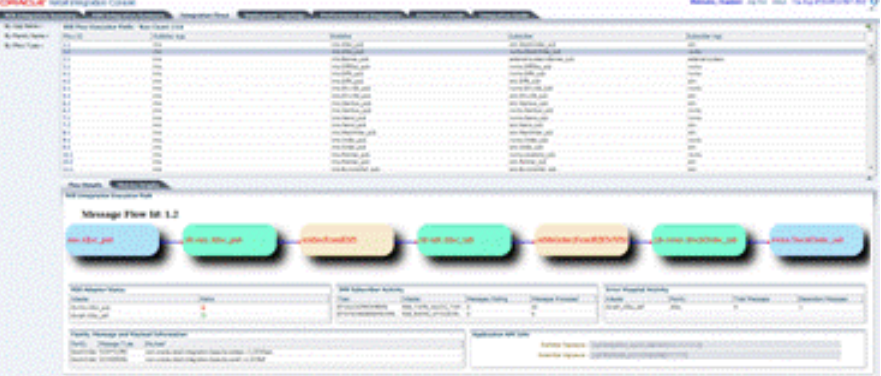

This panel contains the two tabs: Flow Details and Metrics Graph.

#### <span id="page-40-1"></span>**Flow Details Tab**

This tab shows the Flow Diagram, its details, adapter status, JMS subscriber activity, error hospital activity and the Family, Message, and Payload information table.

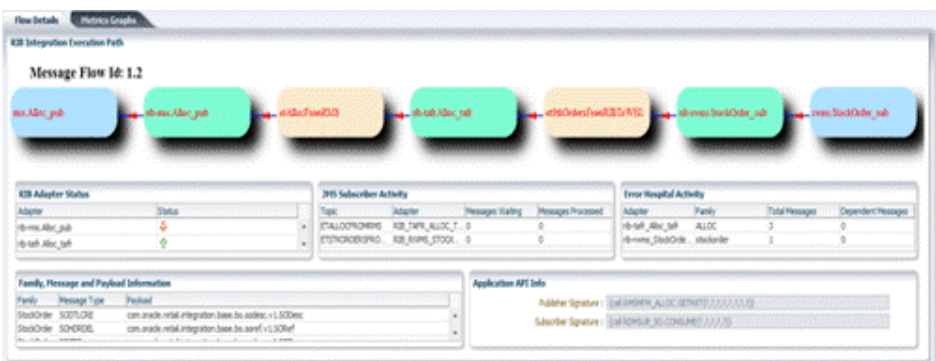

Flow Diagram displays the diagram of request flow from publisher, topic (or TAFR) and subscriber in sequence.

- Publisher is responsible for creating the messages.
- Topic is where the publisher publishes its messages to.
- TAFR is a RIB component that could transform, filter and route the message.
- Subscriber receives the message.

**RIB Adapter Status**: This table displays the status of the adapters participating in the selected flow.

**JMS Subscriber Activity**: This table displays the messages waiting and messages processed for the JMS topic participating in the selected flow.

**Error Hospital Activity**: This table displays the family, total, and dependent messages in error hospital, for the adapters participating in the flow.

**Family, Message and Payload Information**: This table displays the family, message, and payload information for the selected message flow:

Message Family: Contains information specific to a related set of operations on a business entity or related business entities. For example, Order message family contains information about purchase order events.

Message Type: A message family may contain multiple message types. Each message type encapsulates the information specific to a business entity within one or more business events. For example, the order message family is published for events such as Delete PO, Create PO.

Payload Information: the Retail Business Object (RBO) type for the Message Type.

**Application API Information**: Each PL/SQL based application uses a Message Family Manager specific API for publishing all messages within a specific message family. API is an interface to stored procedure package and wrapper to the staging table and additional business logic surrounding the message publication.

#### <span id="page-41-0"></span>**Metrics Graph Tab**

This tab shows adapter activity, min, max and arithmetic mean processing time and total commit vs error count for each adapter participating in this flow.

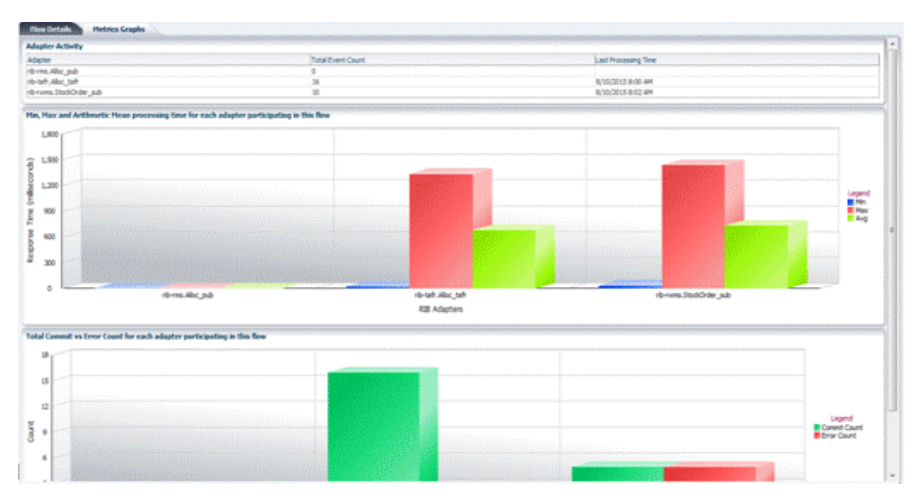

**Adapter Activity**: This table displays the total event count and last processing time for all the adapters participating in the selected flow.

**Min, Max, and Arithmetic Mean processing time for each adapter participating in this flow**: This bar graph shows the minimum, maximum and arithmetic mean processing time statistics for each adapter participating in the selected flow.

**Total Commit vs Error Count for each adapter participating in this flow**: This bar graph shows the total commit and error count comparison for each adapter participating in the selected flow.

**Note:** See the *Oracle Retail Integration Bus Implementation Guide* for more details.

## <span id="page-42-0"></span>**BDI Flow Details**

BDI Flow stands for Bulk Data Integration Flow. These flows represent a third type of integration in Retail applications. The message oriented asynchronous flows are represented by the RIB message flows while the service oriented synchronous flows are represented by the RSB message flows. BDI represents batch oriented bulk data integration flows in Retail application eco-system.

Previously, RIC showed only the RIB message flows and RSB service flows. With this release, RIC displays the BDI flows used in the retail environment.

BDI flows are not monitored or instrumented in the RSB environment. RIC shows the BDI flows in Retail applications for informational purposes only. Also, not every batch or bulk integration is shown in the RIC. There could be other functional batch integrations that are not shown in the RIC.

The BDI integration flow information comes from a static XML file (bdi-integration-flows.xml) in the rsb-home. During the RSB compilation step, the information in this file is used to create the diagrams and other details shown in the RIC.

A generic BDI flow can be represented by the following diagram:

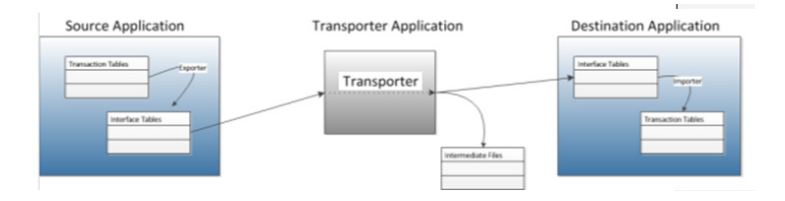

The Source Application provides the data. There may be an exporter program(s) in the source application that extracts the business data from the transactional tables and updates the interface tables in the integration schema. Interface tables are generally de normalized flatter simpler tables designed to make interaction with external programs easier.

The Transporter Application receives the data of the source application from the interface tables in integration schema and loads the data to the Interface tables in the integration schema of the Destination Application. During this time, it may use intermediate storage, like flat files.

The Destination Application is the consumer of the data. There may be an importer program in the Destination Application that takes data from the interface tables, runs through the validation code, executes the business logic process, and finally updates the data in the transaction tables.

In RIC, the BDI flows can be filtered for viewing by selecting the menu **By Flow Type --> BDI**. You can also export the BDI flow list to a spreadsheet format.

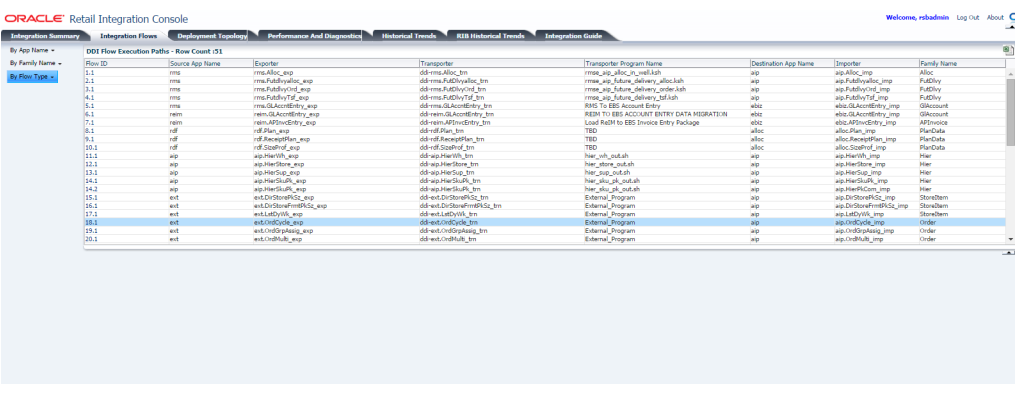

Each of the BDI flows is given a unique Flow ID. The Source Application Name is the name of the application that acts as the source of data and the Destination Application Name is the name of the application that consumes the data. The Transporter is the intermediate application (batch job) that takes data from the source application's interface table(s) and updates the destination application.

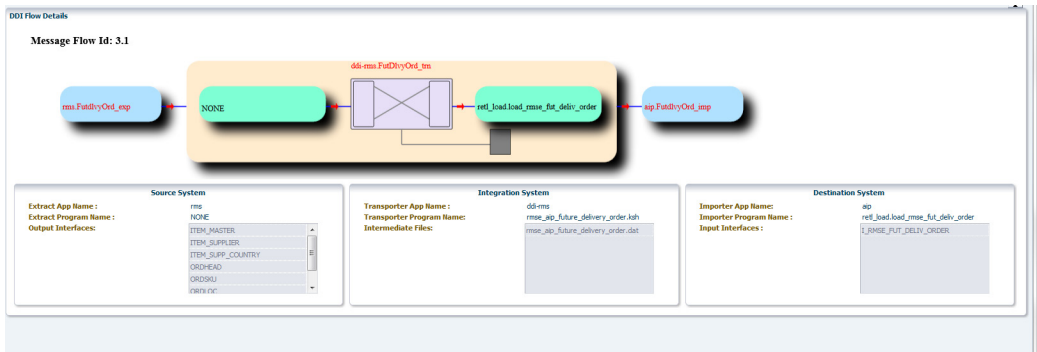

The above diagram shows one of the BDI flows in the Retail system.

#### <span id="page-43-0"></span>**Source Application**

Source Application Name: The application that acts as the source of data. In this case, it is the RMS.

Exporter Program Name: In this case, the Transporter is taking the data directly from the source system tables. Since there is no program in the source system that takes data from the application tables and updates the staging tables, the Exporter Program Name is shown as NONE.

Interfaces Tables: The Transporter sources data from these tables.

#### <span id="page-43-1"></span>**Transporter Application**

Transporter Application Name: The application that owns and executes the Transporter Program.

Transporter Program Name: It is the batch job program that transmits data from the source interface tables to the interface tables of the Destination Application.

Intermediate Files: These are the names of flat files created by the Transporter program.

### <span id="page-44-0"></span>**Destination Application**

Destination Application Name: This is the name of the consumer application.

Importer Program Name: The name of the program that takes the data from the Interface tables and updates the transaction tables.

Interface Tables: These are the interface table(s) in the destination application.

# **10** <sup>10</sup>**Deployment Topology**

<span id="page-46-0"></span>This chapter describes the Deployment tab. This tab has two sub-tabs; **Deployment Diagram** and **Server Details**.

## <span id="page-46-1"></span>**Deployment Diagram**

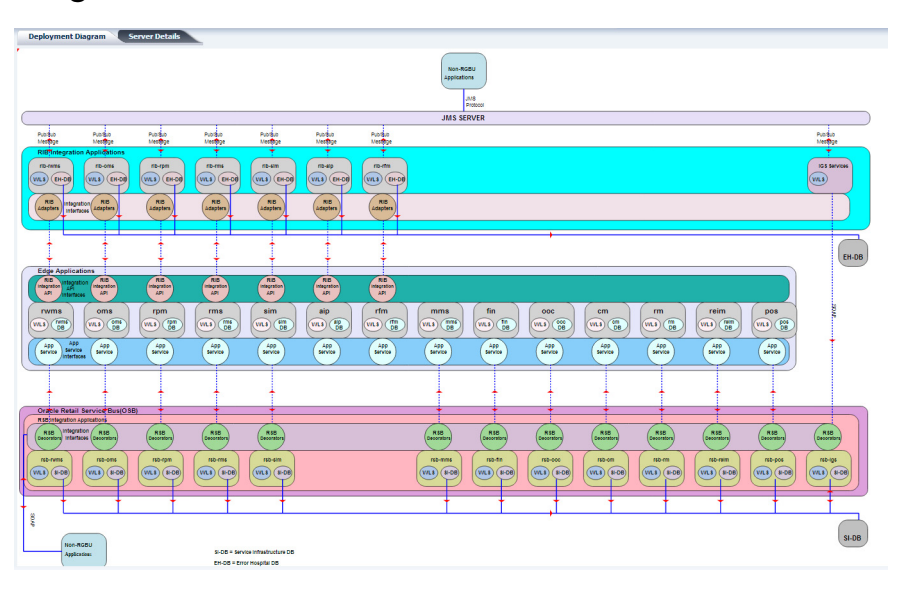

The deployment diagram is dynamically generated based on the RSB and RIB home installation configuration files. The diagram shows the physical and logical relationships among the various application servers, database servers, JMS servers and clusters in the deployment environment. The diagram also shows the software components, RIB integration applications and RSB decorator services, installed on them.

You can click a component in the deployment diagram to view its details in **Server Details** tab.

## <span id="page-47-0"></span>**Server Details**

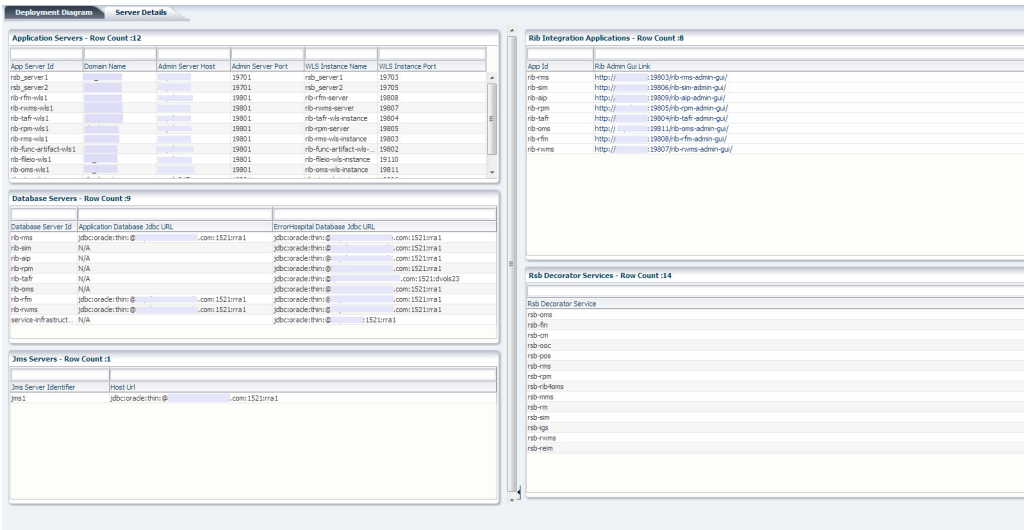

This tab shows the deployment information and relationships in a tabular form.

The Server Details page contains the following panels:

#### <span id="page-47-1"></span>**Application Servers**

This panel lists application server details including App server ID, domain in which server instance is created, administrator server host name and port, WebLogic instance name and port.

#### <span id="page-47-2"></span>**Database Servers**

This panel lists all database instances configured in the system and includes related details such as server ID, application database JDBC URI and the corresponding error hospital JDBC URI.

#### <span id="page-47-3"></span>**JMS Servers**

This panel lists all the JMS server instances and their ID, and host URL information.

#### <span id="page-47-4"></span>**RIB Integration Applications**

This panel lists all the RIB applications in scope and the link to administration GUI pages in the deployed environment.

#### <span id="page-47-5"></span>**RSB Decorator Services**

This panel lists all the service requestors and service providers in scope.

**11**

## **Performance and Diagnostics**

<span id="page-48-0"></span>Performance and diagnostics page shows performance graphs, configuration files, problematic interfaces and logs in addition to the ability to ping services.

The left hand menu allows choosing between RIB and RSB. Depending on the selection RSB or RIB related pages are displayed. By default, we show the RIB Performance page.

## <span id="page-48-1"></span>**RIB Performance**

The drop-down lists all the applications in scope. The data displayed on this tab is at an application level. A graphical and tabular view of the data is provided for the following metrics:

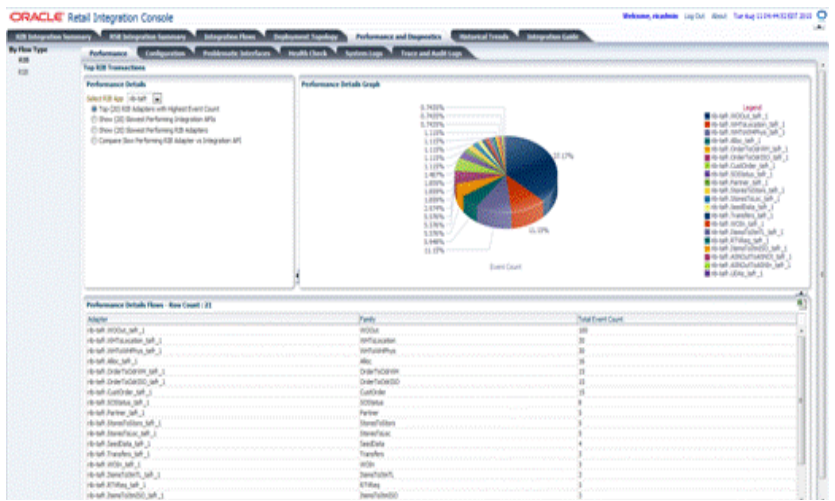

**Top (20) RIB Adapters with Highest Event Count**: Performance details graph for this metric displays a pie graph showing the event counts for top 20 RIB adapters for the selected application, performance details flows table displays family and total event count for all the adapters of the selected application.

**Show (20) Slowest Performing Integration APIs**: Performance details graph for this metric displays a pie graph showing the execution time for the 20 slowest RIB integration APIs for the selected application, performance details flows table displays family and execution time (in milliseconds) for all the APIs of the selected application.

**Show (20) Slowest Performing RIB Adapters**: Performance details graph for this metric displays a pie graph showing the execution time for the 20 slowest RIB adapters for the selected application, performance details flows table displays family and execution time (in milliseconds) for all the adapters of the selected application.

**Compare Slow Performing RIB Adapter vs Integration API**: Performance details graph for this metric displays a clustered bar graph showing the comparison of execution time for the 20 slowest RIB adapters and the integration APIs for the selected application, performance details flows table displays adapter execution time (in milliseconds), API execution time (in milliseconds) and difference in adapter and API execution time (in milliseconds) for all the adapters of the selected application.

## <span id="page-49-0"></span>**RIB Configuration**

This tab displays the rib-home, where the RIB kernel is located.

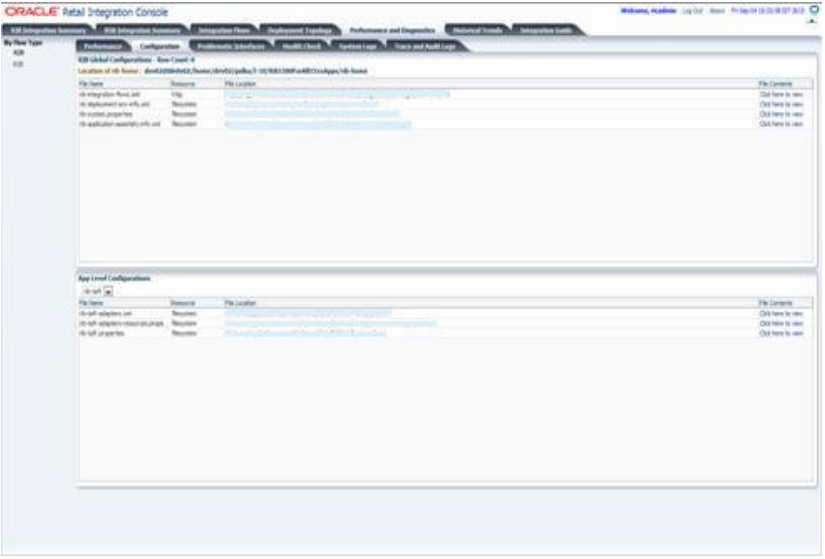

**RIB Global Configuration**: This table displays the global level files related to RIB.

**Application Level Configurations**: This table displays the application specific files for applications that are in scope. There is a drop-down that has list of applications in scope. Depending on the app selected, it displays the files specific to that app. The columns in the tables are filename, resource, location of the file and a hyperlink which, when clicked, opens a pop-up window with the file contents.

## <span id="page-49-1"></span>**RIB Problematic Interfaces**

This tab displays the RIB error hospital data at Global and Application level metrics.

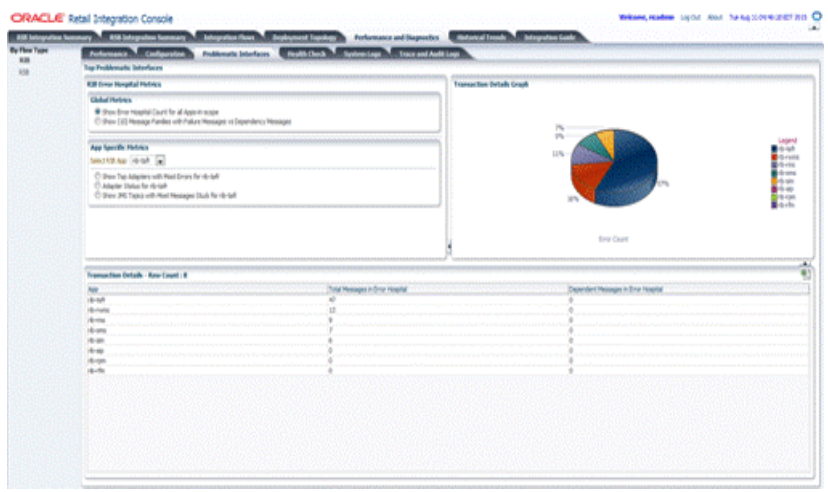

**Global Metrics**: Transaction details graph and table is displayed for the following global metrics on selecting the respective radio button.

**Show Error Hospital Count for all Apps-in-scope**: Transaction details graph for this metric displays a pie graph showing the error counts for all the applications in scope, transaction details table displays total messages and dependent messages in error hospital for all the applications in scope.

**Show (10) Message Families with Failure Messages vs Dependency Messages**: Transaction details graph for this metric displays a bar graph showing failure vs dependency messages error counts for the message families which have highest total messages in error hospital. Each bar in the graph shows the aggregation of the messages in error hospitals for all the adapters for a message family. Transaction details table displays total messages and dependent messages in error hospital for all the adapters of the applications in scope.

**App Specific Metrics**: There is a drop-down that has list of applications in scope. Transaction details graph and table is displayed for the following app specific metrics on selecting the respective radio button.

**Show Top Adapters with Most Errors for <rib-app>**: Transaction details graph for this metric displays a bar graph showing failure vs dependency messages error counts for the top 10 adapters with maximum messages in error hospital of the selected application. Transaction details table displays total messages and dependent messages in error hospital for all the adapters of the selected application.

**Adapter Status for <rib-app>**: Transaction details graph for this metric displays a pie graph showing the running and stopped adapters of the selected application. Transaction details table displays the status for all the adapters of the selected application.

**Show JMS Topics with Most Messages Stuck for <rib-app>**: Transaction details graph for this metric displays a pie graph showing the messages waiting on the JMS topics for the selected application. Transaction details table displays the subscriber and messages waiting for the JMS topics of the selected application.

## <span id="page-50-0"></span>**RIB Health Check**

This tab displays RIB deployment, JMS connection, and RIB tools data in tabular format.

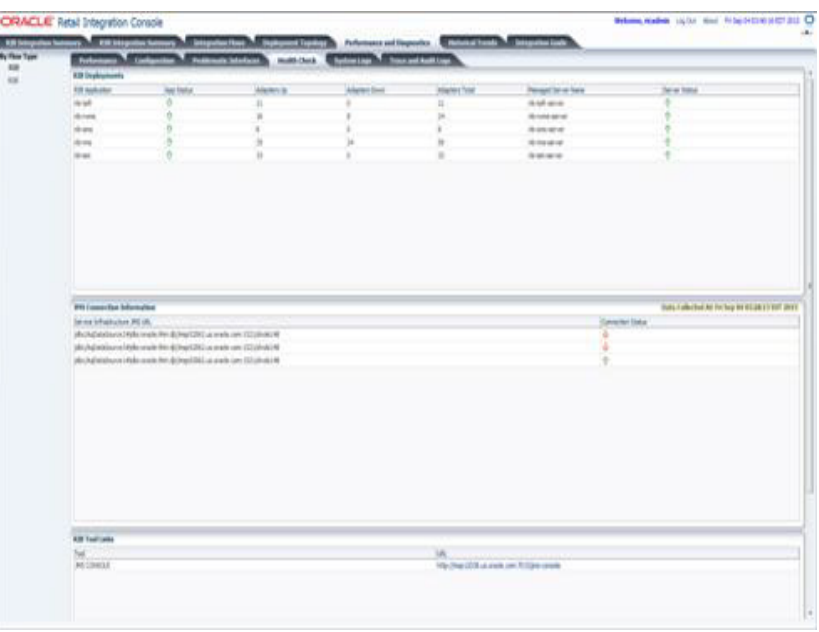

**RIB Deployment**: This table shows status, number of running, down and total adapters, managed server names and their status for all applications in scope.

**JMS Connection Information**: This table shows service infrastructure JMS URL and connection status for all the JMS which are configured for JMS console. The **Data Collected At** label displays the time when data was most recently collected from JMS console monitoring services.

**RIB Tool Links**: This table displays the URL to JMS console.

## <span id="page-51-0"></span>**RIB System Logs**

This tab displays links to the RIB Admin GUI logs for all applications in scope, for ease of navigation between RIC and RIB Admin GUI.

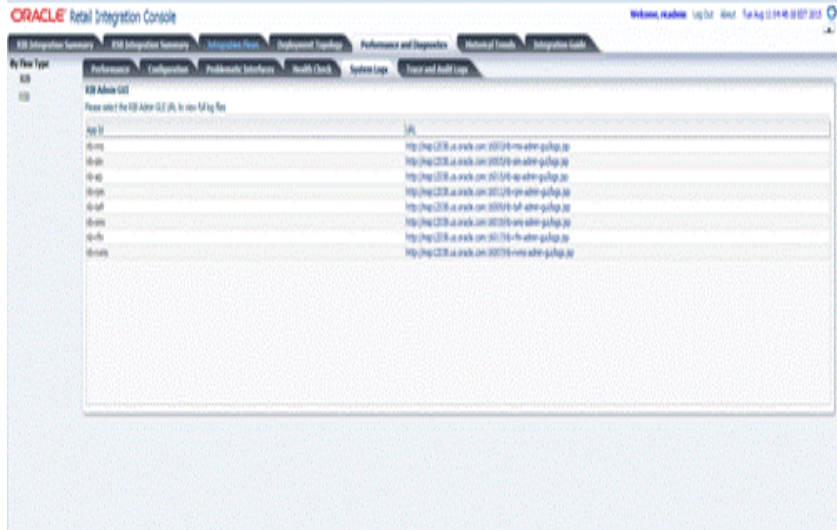

## <span id="page-52-0"></span>**RSB Performance**

This tab is only for RSB. It contains the performance details for decorator services. Depending on the choice selected, corresponding performance details graph and performance details table are shown.

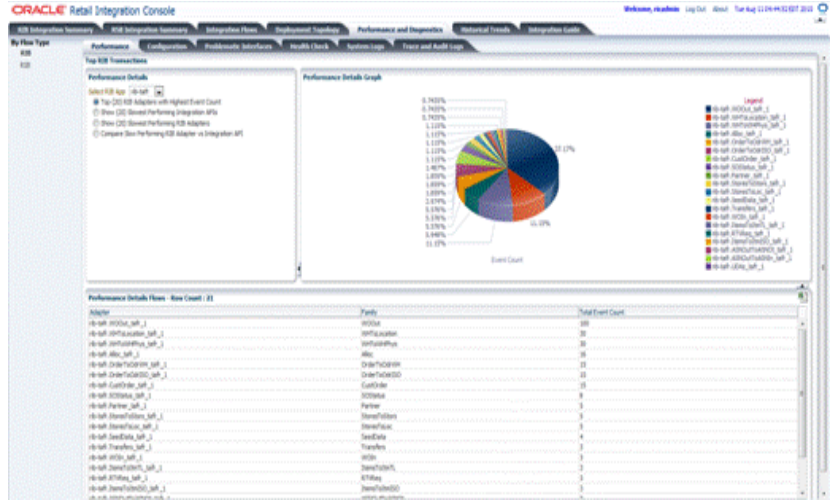

If all flows have count equal to zero, the table displays all flows. If one flow has message count greater than zero, the table displays only the top 20 flows per choice selected.

## <span id="page-52-1"></span>**RSB Configuration**

This tab displays the rsb-home, where the RSB kernel is located.

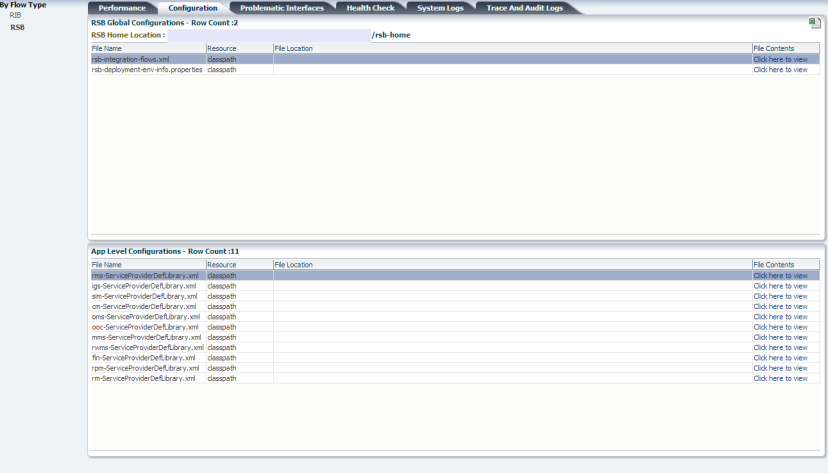

**RSB Global Configuration**: This table displays the global configuration files related to RSB.

**Application Level Configurations**: This table displays the application specific files for applications that are in scope.

## <span id="page-52-2"></span>**RSB Problematic Interfaces**

This tab is only for RSB. This page shows the flows with most errors or system alerts.

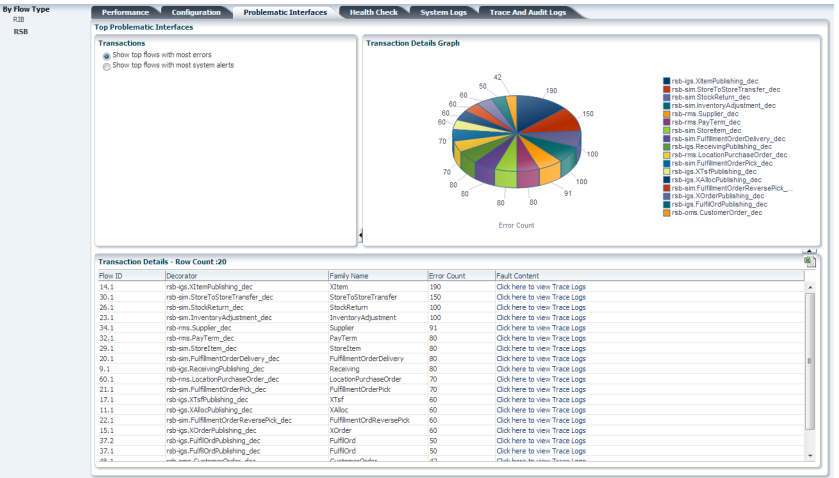

**Transactions**: Users can choose between two options: top flows with most errors or top flows with most system alerts.

**Transaction Details Graph**: It shows the errors or system alerts for decorator services in form of pie chart. The services are listed next to the graph.

**Transaction Details Table**: It shows the columns for flow ID, decorator name, message family name, error count and a link to trace logs. The link takes the user to the Trace and Audit Logs page for the selected decorator.

## <span id="page-53-0"></span>**RSB Health Check**

This tab allows pinging services as well as database connectivity. When a ping operation is called, the service invocation goes through edge app service through decorator and back. The user can also test database connectivity in this page.

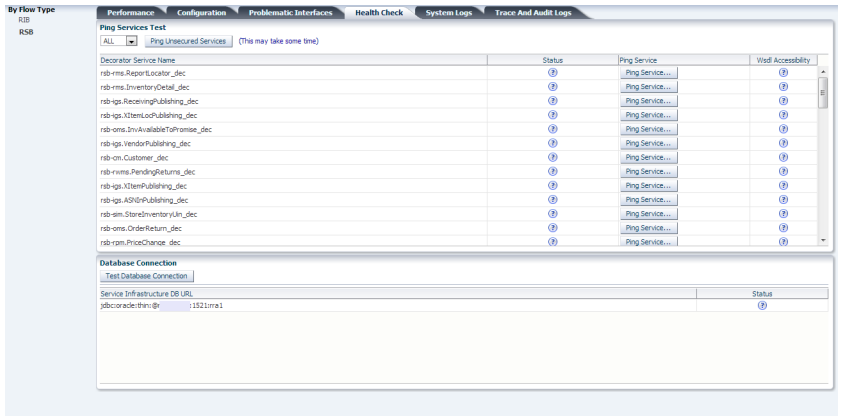

#### <span id="page-53-1"></span>**Ping Services Test**

The page has a drop-down list that contains all the applications that are in scope. The default value is "ALL". By default, the table shows all the decorator services in scope. When we choose an application from the drop-down list, all the services related to that application are displayed.

**Ping Unsecured Services**: Invokes ping operation for all the services that are not secured.

The table in the page contains the decorator name, Status, Ping Service button and WSDL Accessibility. Initially the statuses of the service and WSDL are shown as unknown. When the Ping Service button is clicked, a popup screen is displayed. The popup has service details including WSDL URL, decorator name, web service policy name and the input message. If the service is secured, it has additional input fields: edge app service user name and password that are needed to ping that service. The statuses are shown as UP or DOWN depending on whether the services are available or not.

#### <span id="page-54-0"></span>**Database Connection**

**Test Database Connection**: Checks whether the database is up. Table displays the database URL and status icon.

## <span id="page-54-1"></span>**RSB System Logs**

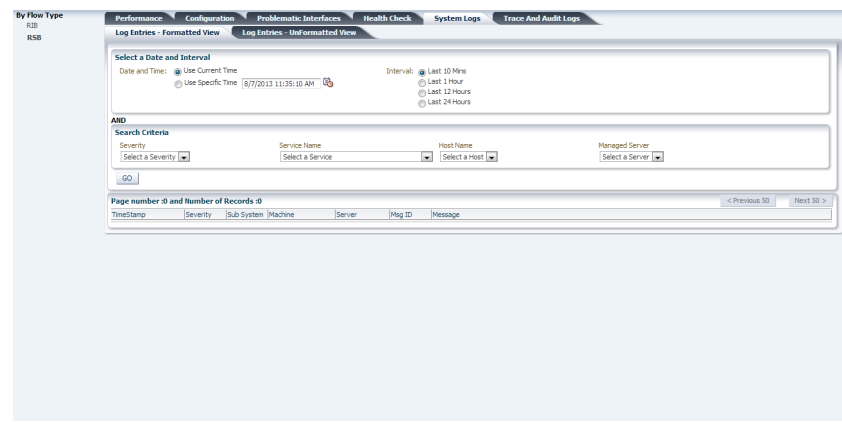

This tab displays the system logs retrieved from under

<weblogic-home>/<domain-name>/servers/AdminServer/logs/<domain-n ame>.log.

#### <span id="page-54-2"></span>**Log Entries - Formatted View**

There are two search panels that can be used as search criteria. Fields in the first search panel are mandatory, current time is the default value for the Date and Time field and Last 10 mins is the default value for the Interval field. The second search panel has Severity, Service Name, Host Name, and Managed Server drop-down lists. These are optional fields to filter the result.

When you click **GO**, the table displays the data matching the search criteria.

#### <span id="page-54-3"></span>**Log Entries - UnFormatted View**

This tab displays the plain text format of the same contents as formatted view except no search criteria can be used here.

## <span id="page-54-4"></span>**RSB Trace and Audit Logs**

There are two search panels that can be used as search criteria. Fields in the first search panel are mandatory, Current Time is the default value for Date and Time and Last 10 Mins is the default value for Interval. The second Search panel has Severity, Service

Name, Host Name and Managed Server drop-down lists. All these dropdowns are optional fields.

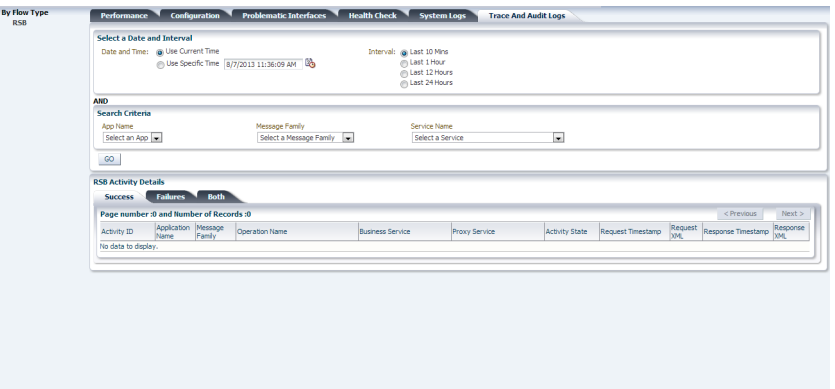

On click of the GO button, the table displays the data matching the search criteria. There are three tabs in the result panel.

- Success: This tab shows only the success entries
- Failures: This tab displays only failed invocations
- Both: This tab displays both the success and failure logs

# **12** <sup>12</sup>**Historical Trends**

<span id="page-56-0"></span>Historical trend displays the trends for the selected application or message family or services for the last 24 hours, last week, last 3 months, or last year. In this release, the RIC doesn't show the RIB historical trends. Only the RSB historical trends are shown.

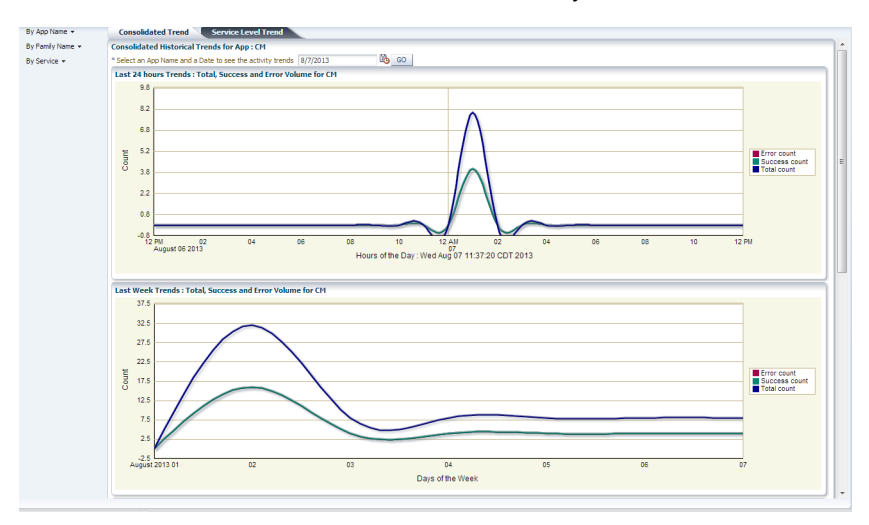

Left side menu has options 'By App Name', 'By Family Name' and 'By Service'.

- By App Name: The trends graphs are shown for all the services that belong to the selected application.
- By Family Name: The trends graphs are shown for all the services that belong to the selected message family.
- **By Service**: The user needs to pick the services they want to graph the trend.

On the right hand there are two tabs; Consolidated Trend and Service Level Trend.

By default, the consolidated trend for the first app name in the By App Name menu is shown. When the user wants to select a different app name or Family Name or Service, all the graphs are reset to blank. Then the user will have to click on the GO button to generate the graphs for current selection.

Date field is preselected to current date. If the user wants a previous date they can use the date picker to select the date.

## <span id="page-57-0"></span>**Consolidated Trend**

Each graph displays the total count (both successes and failure), success count, and failure count for all services that belong to the selected application, family, or service. The page has 4 graphs that have total count, success count and error count lines.

- Graph 1 displays the last 24 hours trends from the selected date and time.
- Graph 2 displays the last week trends from the selected date and time.
- Graph 3 displays the last month trends from the selected date and time.
- Graph 4 displays the last year trends from the selected date and time.

#### <span id="page-57-1"></span>**Consolidated Historical Trends By Service**

This is slightly different from the other two options.

It contains a shuttle box with list of available services. User can pick the 5 services they want and click on GO button. Shuttle box only allows 5 services at a time. If more than 5 are picked, a warning message is displayed and the GO button is disabled.

The graphs are different too; the graph shows total count, success count and error count for each of the selected services.

## <span id="page-57-2"></span>**Service-Level Trend**

Service Level Trends shows the trends for each service in the application, family, or service.

You can search by the app name or family name. The date field has a current date by default and a list of radio buttons (24 hours, last week, last month and last year from the date selected). Twenty-four hours is the default selected interval option. Click **GO** after the selection is made. Three different graphs are generated.

- Graph 1 displays total transaction count
- Graph 2 displays total success count
- Graph 3 displays total error count

The time intervals vary depending on the radio button selected. If the user selected for last 7 days, all three graphs (total, success and error) display the trends for the last 7 days for each selected service.

# **13** <sup>13</sup>**About**

<span id="page-58-0"></span>As the name indicates, the About pop-up window displays the useful information and logs of the current RIC application. The About pop-up can be opened by clicking the About link from any tab on RIC.

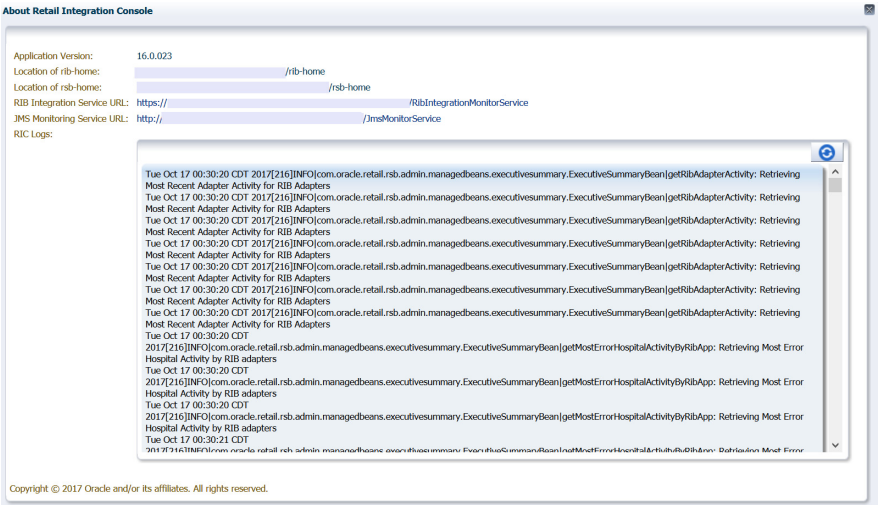

**Application Version**: Displays the version of RIC application.

**Location of rib-home**: Displays the location of the rib-home, from the RIC configuration file. The location of rib-home is shown only if the RIB is enabled.

**Location of rsb-home**: Displays the location of rsb-home, from the RIC configuration file. The location of rsb-home is shown only if the RSB is enabled.

**RIB Integration Service URL**: Displays the URL to the RIB integration monitoring service. The RIB integration monitoring service is consumed by RIC to populate the RIB monitoring data. The URL to the service is shown only if the RIB is enabled.

**JMS Monitoring Service URL**: Displays the URL to the JMS monitoring service. JMS monitoring service is consumed by RIC to populate the RIB monitoring data. The URL to the service is shown only if RIB is enabled.

**RIC Logs**: The RIC application logs are displayed in the About pop-up by clicking the provided button. This operation could take a few minutes depending on the log file size and the network speed.

# **Enterprise Integration Guide**

<span id="page-60-0"></span>The RIC application has the *Oracle Retail Enterprise Integration Guide* built in, for ease of access. This tab is an entry point to the Integration Guide.

The Integration Guide is the master document that has in-depth information about Oracle Retail Integration Interfaces including RIB, RSL, IGS and RSB. This gives an enterprise view of integration points across different integration patterns. You can find the information on a particular message flow/an application/or an integration pattern.

For detailed information about a particular message flow execution path in the Integration Guide, you can select the flow ID. The control navigates to Flow information in the Integration guide tab.

# <sup>15</sup>**Internationalization**

<span id="page-62-0"></span>Internationalization is the process of creating software that can be translated more easily. Changes to the code are not specific to any particular market. This section describes configuration settings and features of the software that ensure that the base application can handle multiple languages.

Oracle Retail applications have been internationalized to support multiple languages.

## <span id="page-62-1"></span>**Translation**

Translation is the process of interpreting and adapting text from one language into another. Although the code itself is not translated, components of the application that are translated include the following:

- Graphical User Interface (GUI)
- Error Messages

The following components are not translated:

- Documentation (online help, release notes, installation guide, user guide, operations guide)
- Batch programs and messages
- Log files
- Configuration tools
- Reports
- Demonstration data
- Training materials

The user interface has been translated into the following languages:

- Chinese (Simplified)
- Chinese (Traditional)
- **Croatian**
- **Dutch**
- **French**
- German
- Greek
- **Hungarian**
- **Italian**
- **Japanese**
- **Korean**
- Polish
- Portuguese (Brazilian)
- Russian
- **Spanish**
- **Swedish**
- Turkish

## <span id="page-63-0"></span>**Setting the User Language**

Change the Web browser locale settings to reflect the relevant language settings in the application user interface using the following steps:

- **1.** Launch Mozilla Firefox.
- **2.** In the **Options** menu, choose **Options**. The Options window appears.
- **3.** In the Options window, choose the **Content** tab.
- **4.** Under the **Languages** heading, click **Choose**. The Languages window appears.
- **5.** In the Languages window, click **Select a language to add…** to add the required language.
- **6.** Select the language you added and use the Move Up or Move Down buttons to set up the order of preference.
- **7.** In the Languages window, click **OK**.
- **8.** In the Options window, click **OK**.

RIC displays content it receives from other applications and sources besides its own internal interface. The content from sources outside of the RIC may or may not be translated. Therefore, it is quite possible to see content in multiple languages.

**A**

# <span id="page-64-0"></span><sup>A</sup>**Appendix: RIC Installation Checklist**

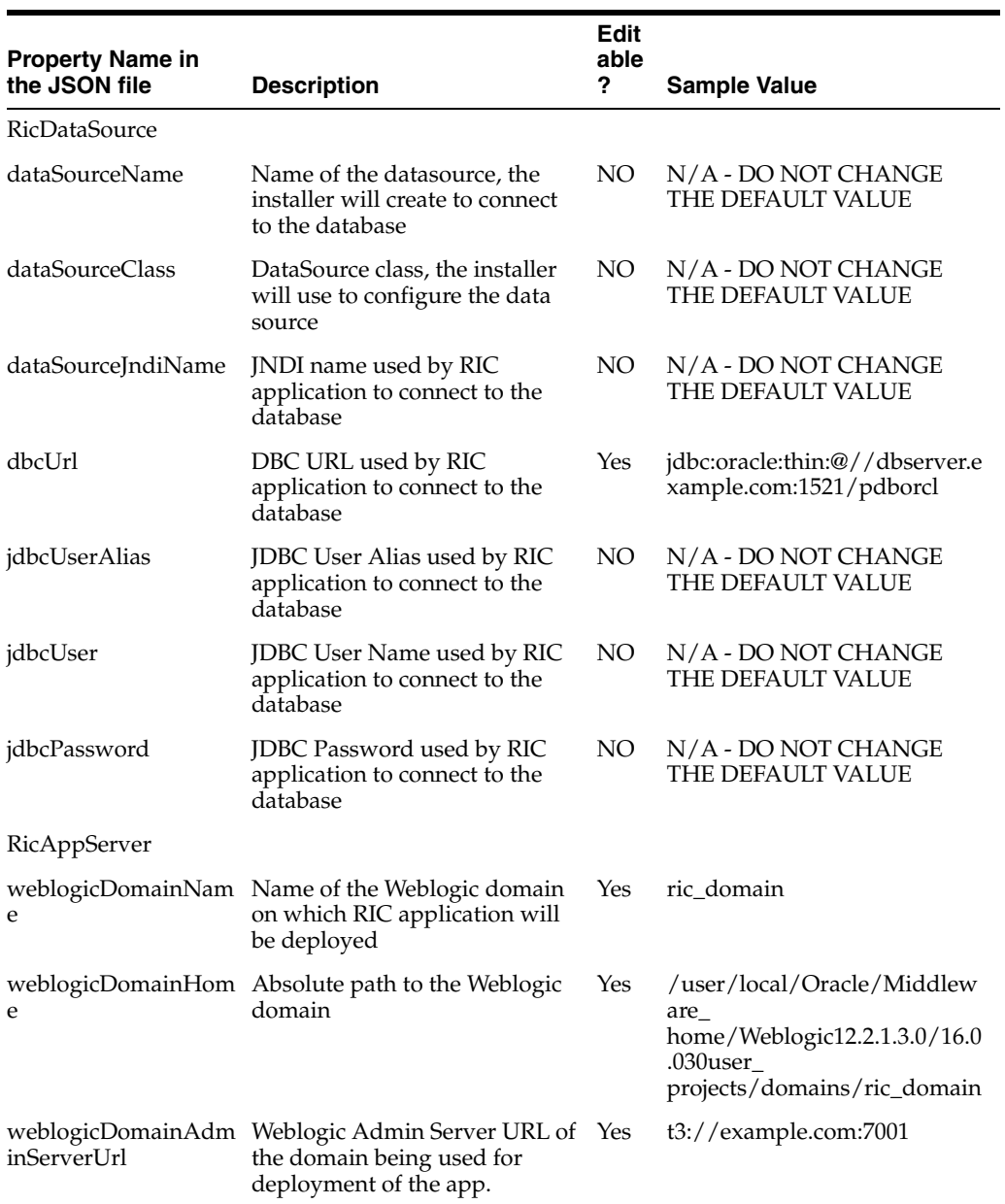

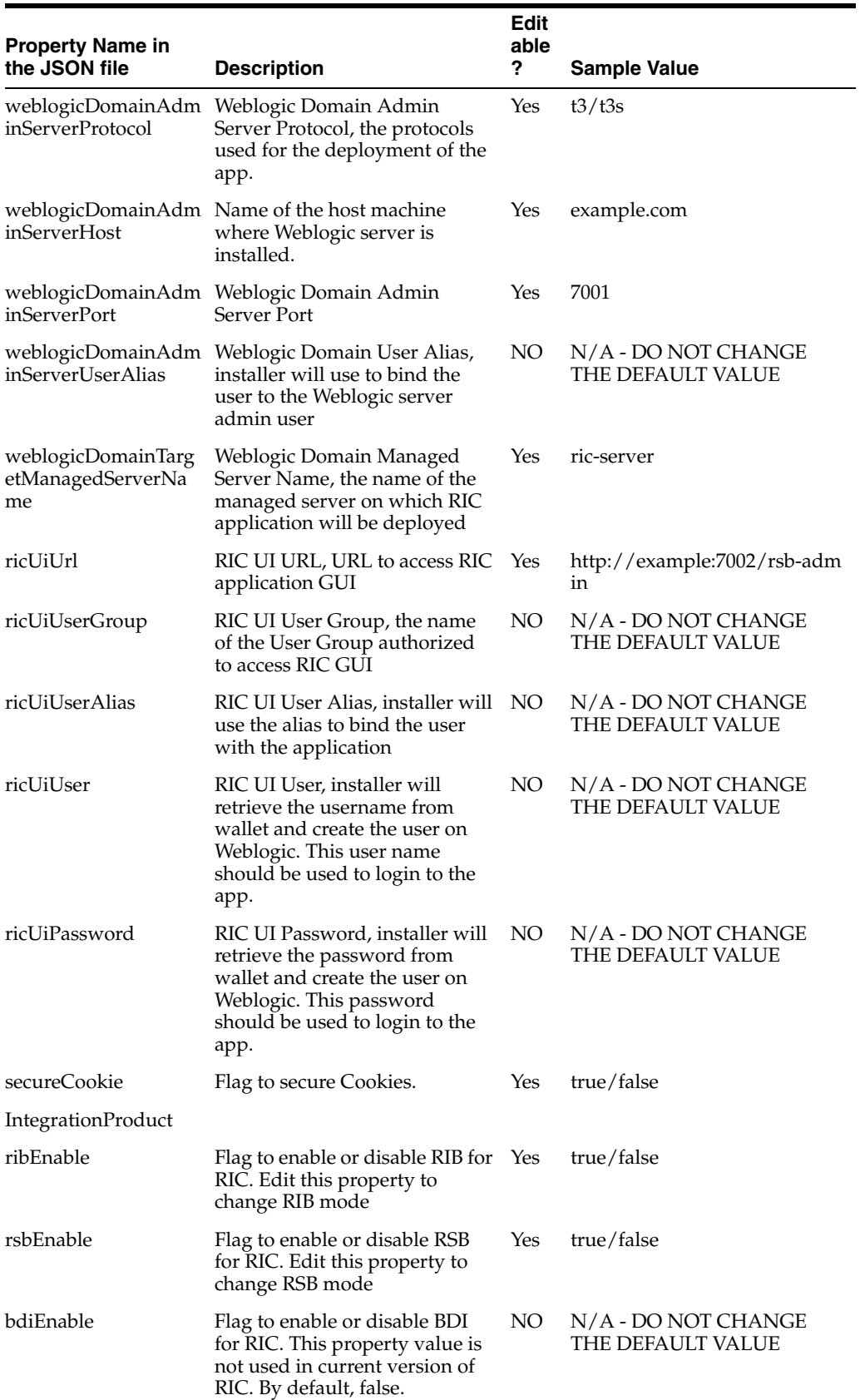

-

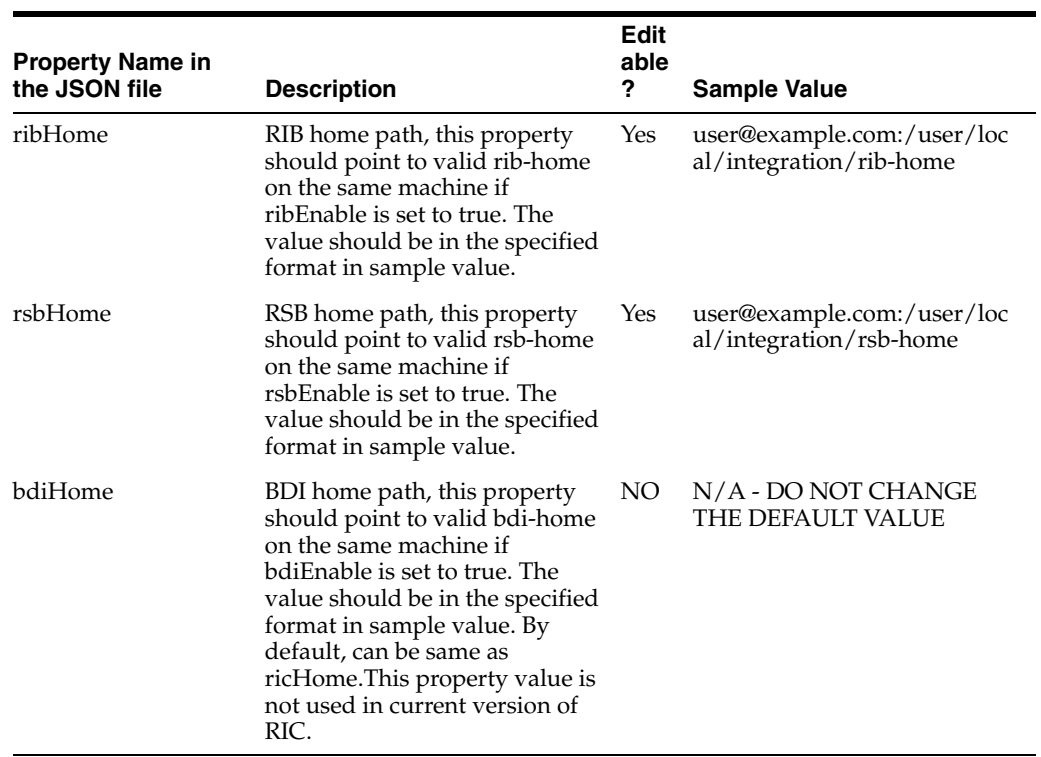

## <span id="page-68-2"></span><span id="page-68-0"></span><sup>B</sup>**Appendix: Enabling Cross Domain Security Trust between Weblogic Servers Domains**

With RIC and RSB deployed on two separate WLS Domain, you need to establish trust between domains for principals in one Webogic domain to make calls to other Webogic domains. The recommended approach for establishing Trust is enabling Cross Domain Security.

## <span id="page-68-1"></span>**Configuring Cross-Domain Security**

To configure cross-domain security in a WebLogic domain, set the SecurityConfigurationMBean.CrossDomainSecurityEnabled attribute to true. To do this in the WebLogic Server Administration Console, Go to Weblogic Domain and do the following:

- **1.** Click the name of the domain in the Domain Configurations section of the Home page.
- **2.** Select **Security > General**.
- **3.** Click **Lock & Edit Session** and **Check Cross Domain Security Enabled**.
- **4.** Click **Advanced**, enter the desired password in **Credential** and **Confirm Credential** fields, then click **Save**.
- **5.** Click **Activate Changes**.
- **6.** Restart Weblogic Servers.

Repeat this configuration change on both the RSB and Tools domains (where RIC is deployed) using same password value.